Hitachi Industrial Equipment Systems Co., Ltd.

# **Inverter MODBUS RTU Driver**

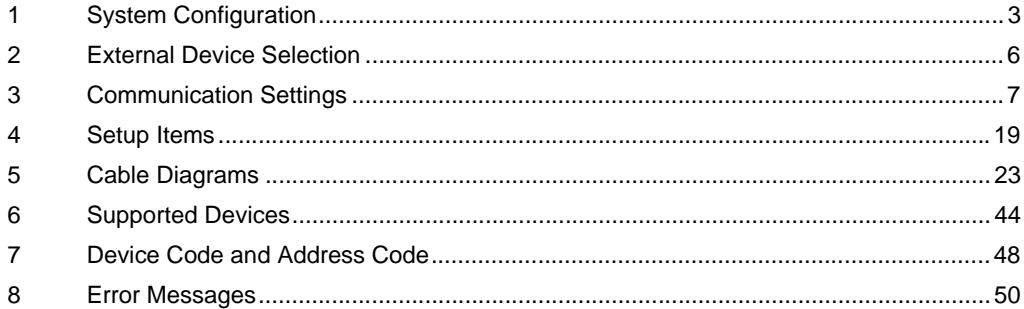

#### Introduction

This manual describes how to connect the Display and the External Device (target Inverter).

In this manual, the connection procedure is described in the sections identified below:

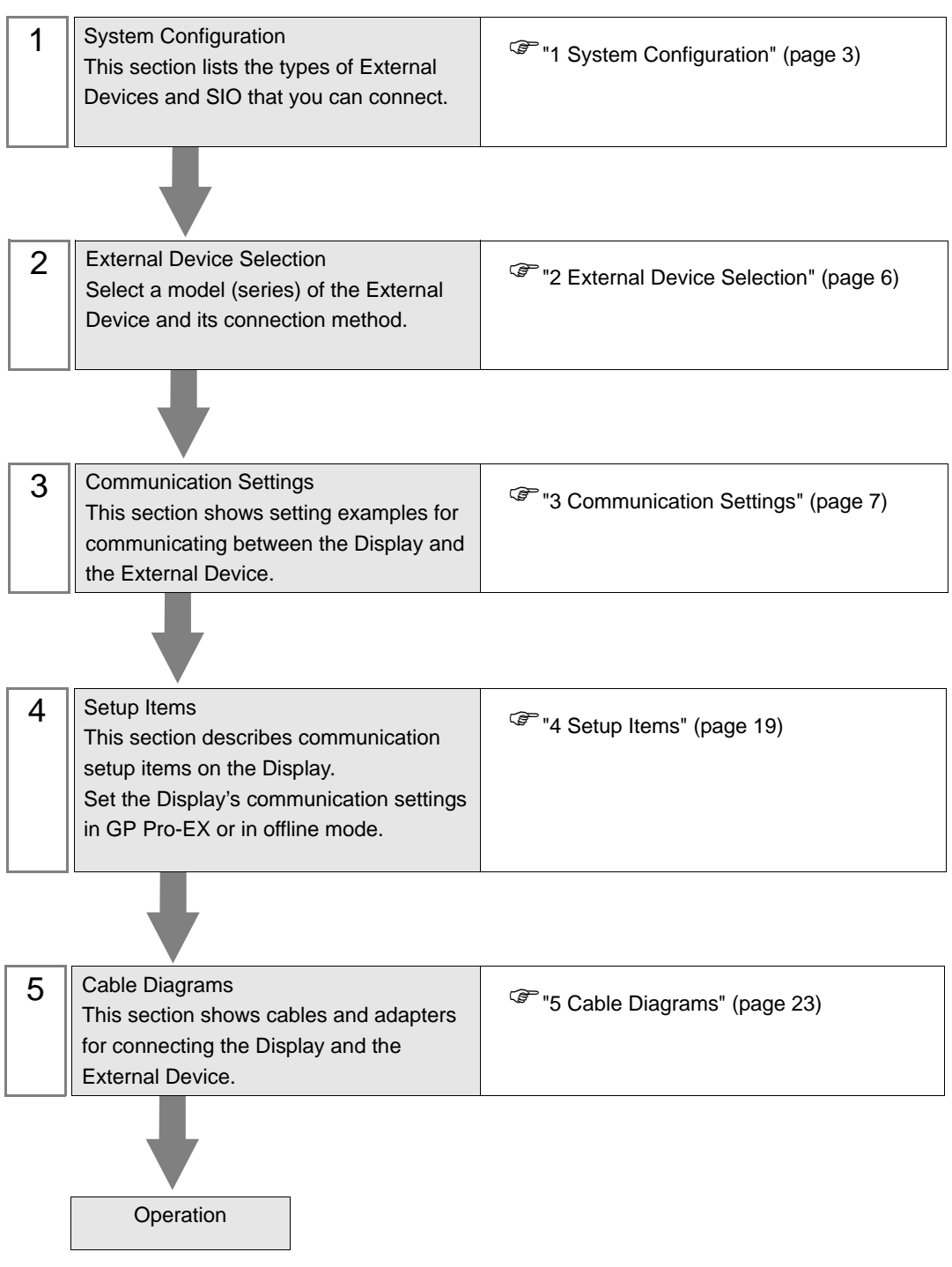

# <span id="page-2-0"></span>1 System Configuration

The following table lists system configurations for connecting Hitachi Industrial Equipment Systems Co.,Ltd. External Devices and the Display.

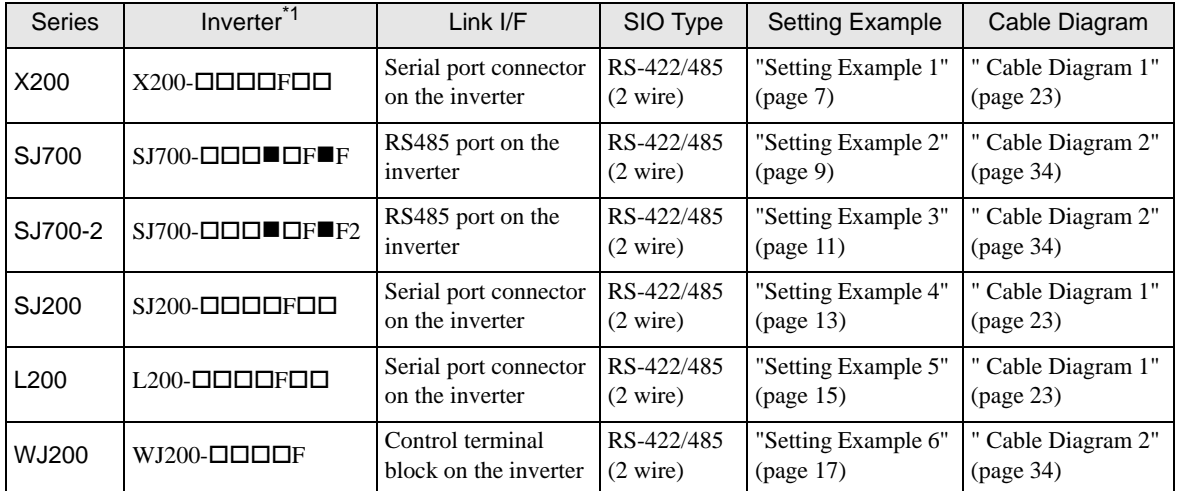

 $*1$   $\blacksquare$  is not added as an option.  $\Box$  differs depending on the option.

# Connection Configuration

• 1:1 Connection

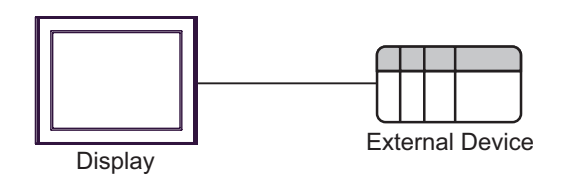

1:n Connection (when using either COM1 or COM2)

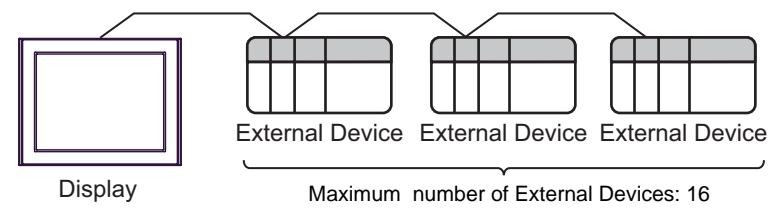

## <span id="page-3-0"></span>■ IPC COM Port

When connecting IPC with an External Device, the COM port used depends on the series and SIO type. Please refer to the IPC manual for details.

#### Usable port

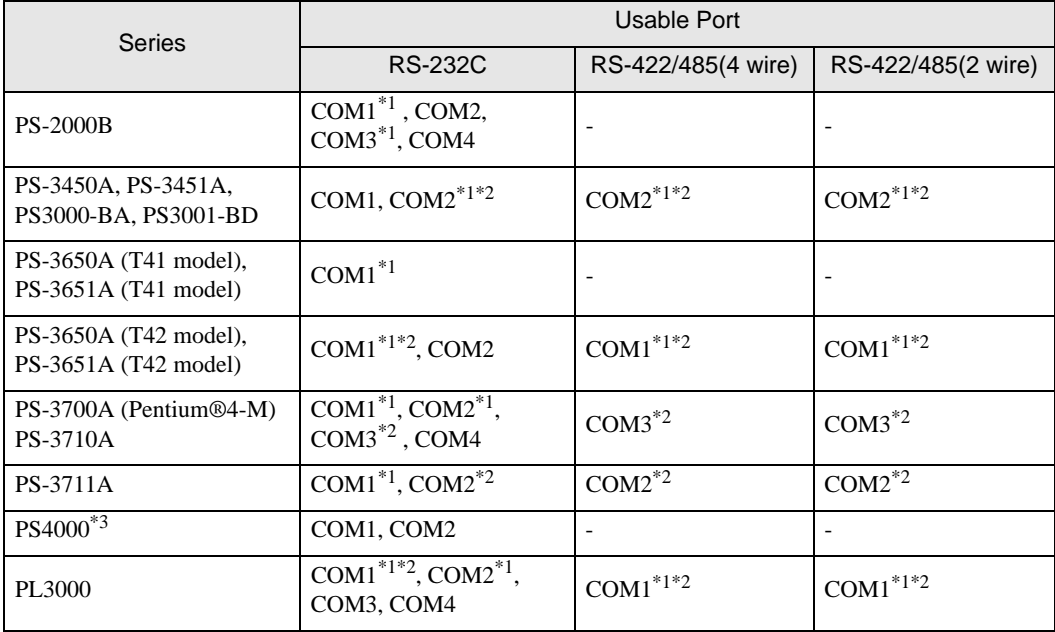

\*1 The RI/5V can be switched. Use the IPC's switch to change if necessary.

\*2 Set up the SIO type with the DIP Switch. Please set up as follows according to SIO type to be used.

\*3 When making communication between an External Device and COM port on the Expansion slot, only RS-232C is supported. However, ER (DTR/CTS) control cannot be executed because of the specification of COM port.

For connection with External Device, use user-created cables and disable Pin Nos. 1, 4, 6 and 9. Please refer to the IPC manual for details of pin layout.

DIP Switch setting: RS-232C

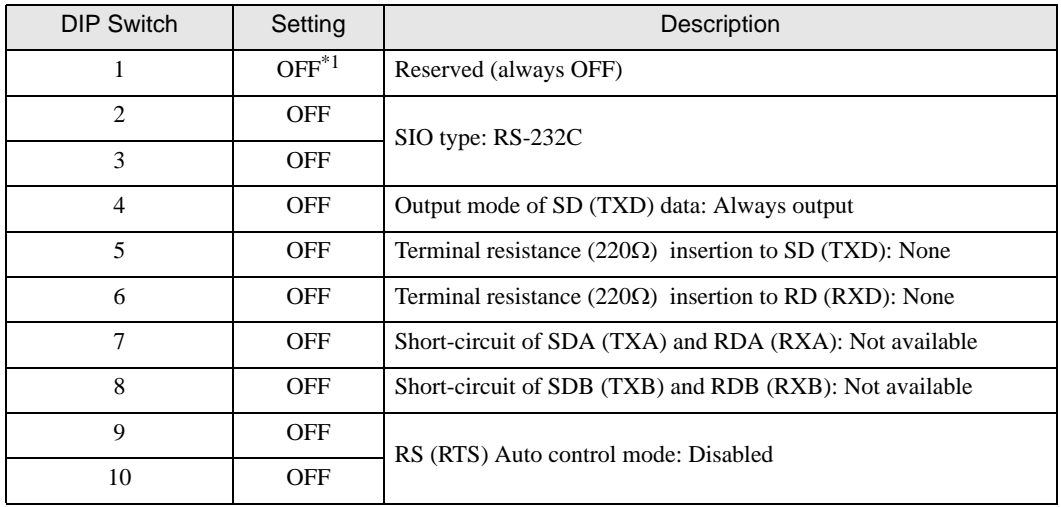

\*1 When using PS-3450A, PS-3451A, PS3000-BA and PS3001-BD, turn ON the set value.

DIP Switch setting: RS-422/485 (4 wire)

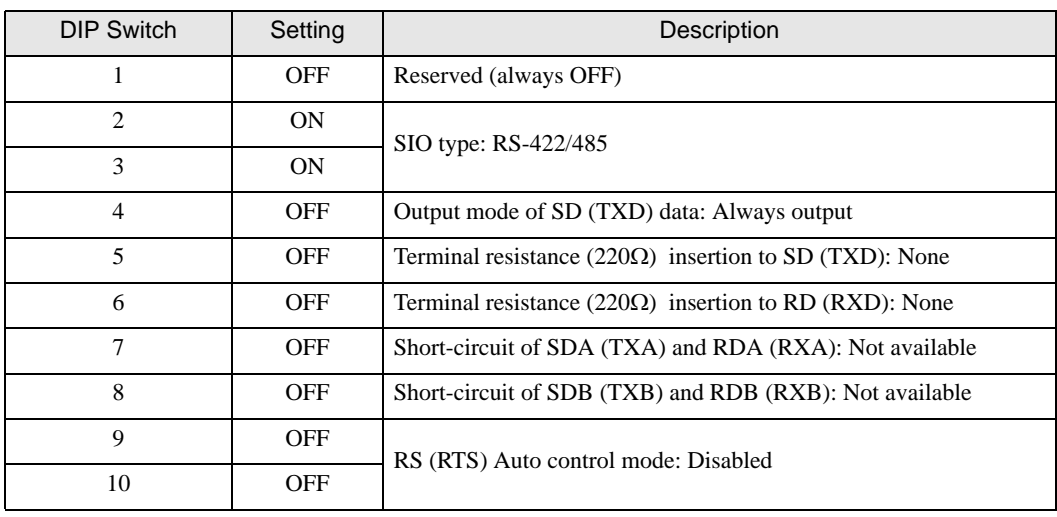

#### DIP Switch setting: RS-422/485 (2 wire)

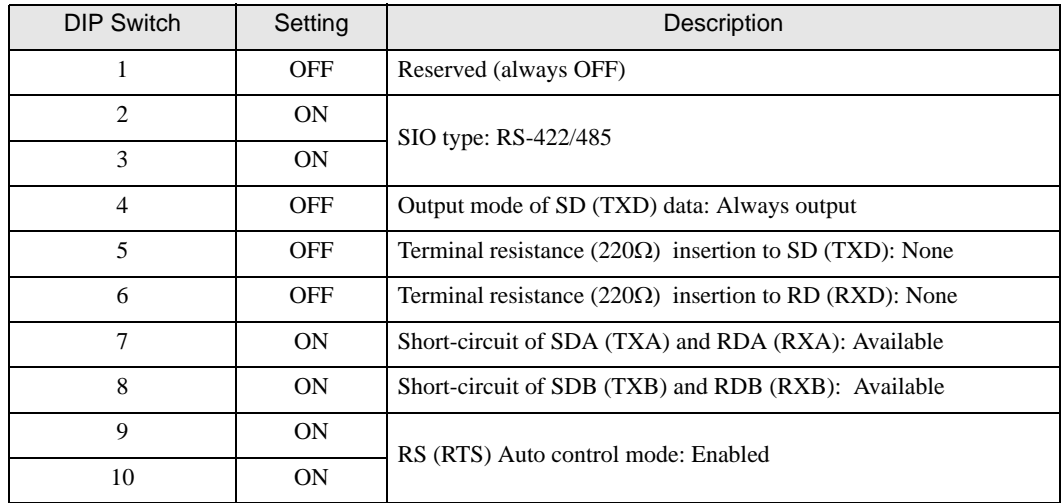

# <span id="page-5-0"></span>2 External Device Selection

Select the External Device to be connected to the Display.

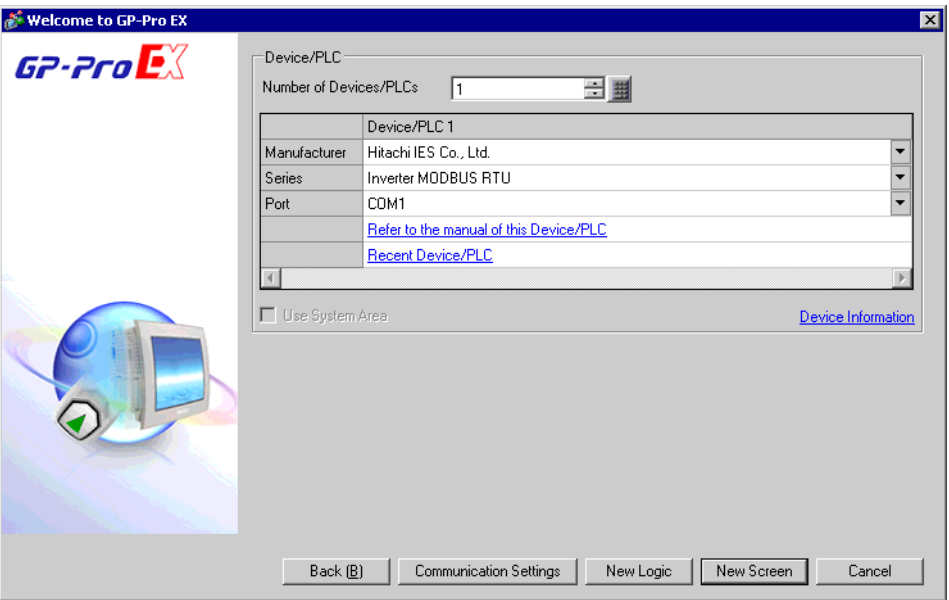

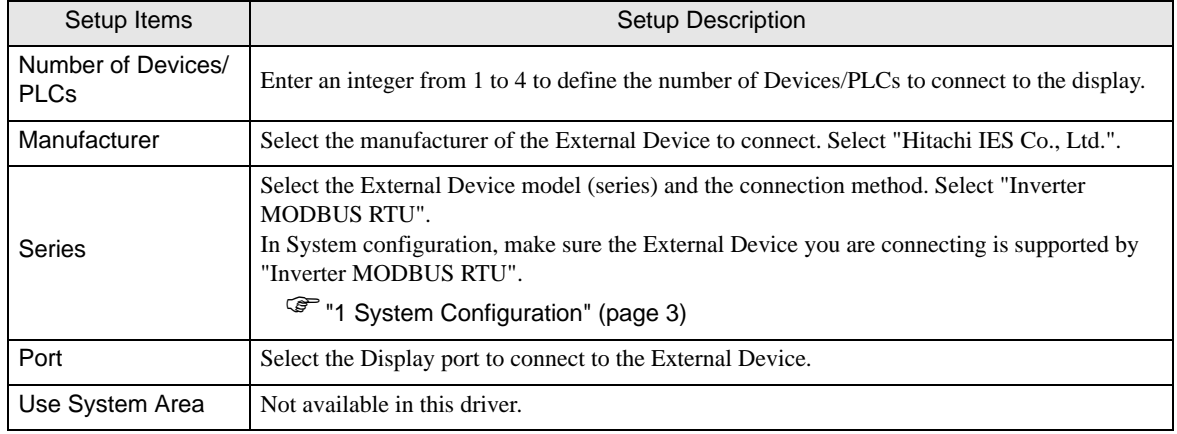

# <span id="page-6-0"></span>3 Communication Settings

This section provides examples of communication settings recommended by Pro-face for the Display and the External Device.

# <span id="page-6-1"></span>3.1 Setting Example 1

- GP Pro-EX Settings
- Communication Settings

To display the setup screen, from the [Project] menu, point to [System Settings] and select [Device/PLC].

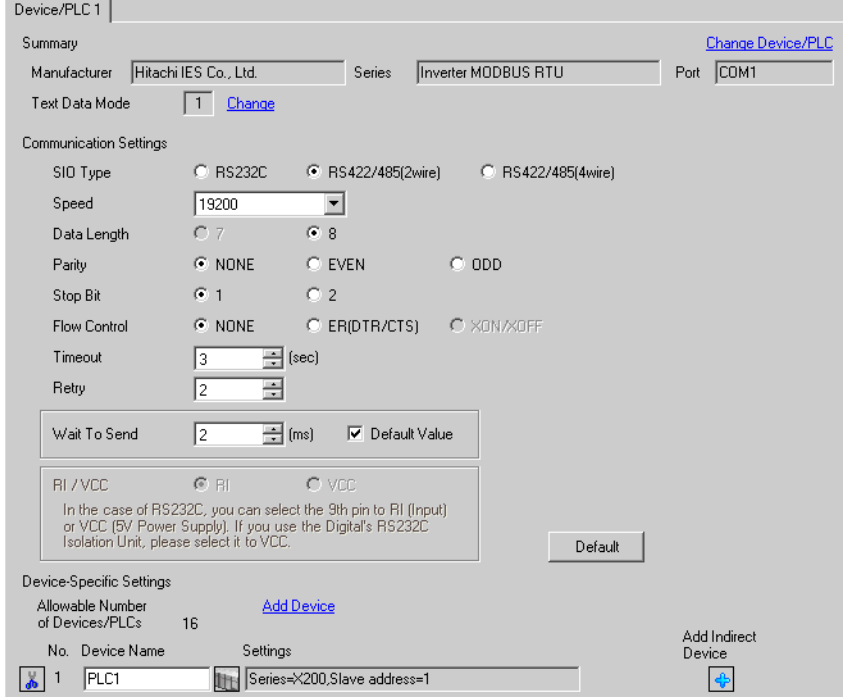

#### ◆ Device Setting

To display the [Individual Device Settings] dialog box, from [Device-Specific Settings] in the [Device/PLC] window, select the external device and click [Settings]  $\prod$ . To connect multiple External Devices, from [Device-Specific Settings] in the [Device/PLC] window, click [Add Device] to add another External Device.

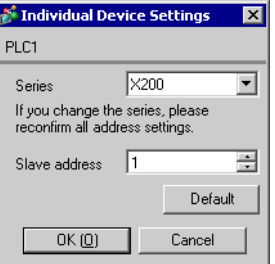

# External Device Settings

For External Device communication settings, use the FUNC key, Up key, Down key, and STR key located in the keypad of the External Device.

Refer to your External Device manual for details.

- 1 Set OPE/485 switch to "485" position.
- 2 Turn ON the External Device.
- 3 Press FUNC key.
- 4 Press and hold Down key to display [C---].
- 5 Press FUNC key.
- 6 Press Up key to display the setting function code.
- 7 Press FUNC key.
- 8 Press Up key or Down key to select the setting value.
- 9 Press STR key.
- 10 Reboot the External Device.

#### ◆ Setting Value

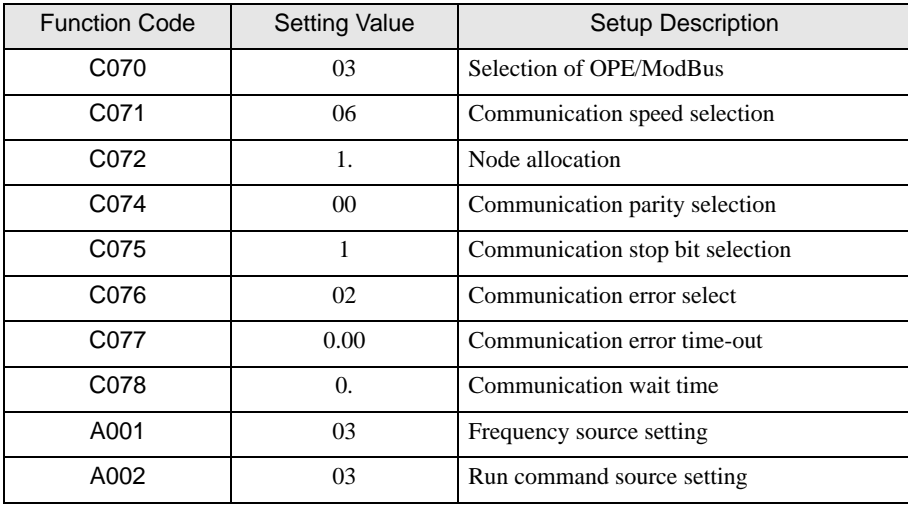

# <span id="page-8-0"></span>3.2 Setting Example 2

# GP Pro-EX Settings

◆ Communication Settings

To display the setup screen, from the [Project] menu, point to [System Settings] and select [Device/PLC].

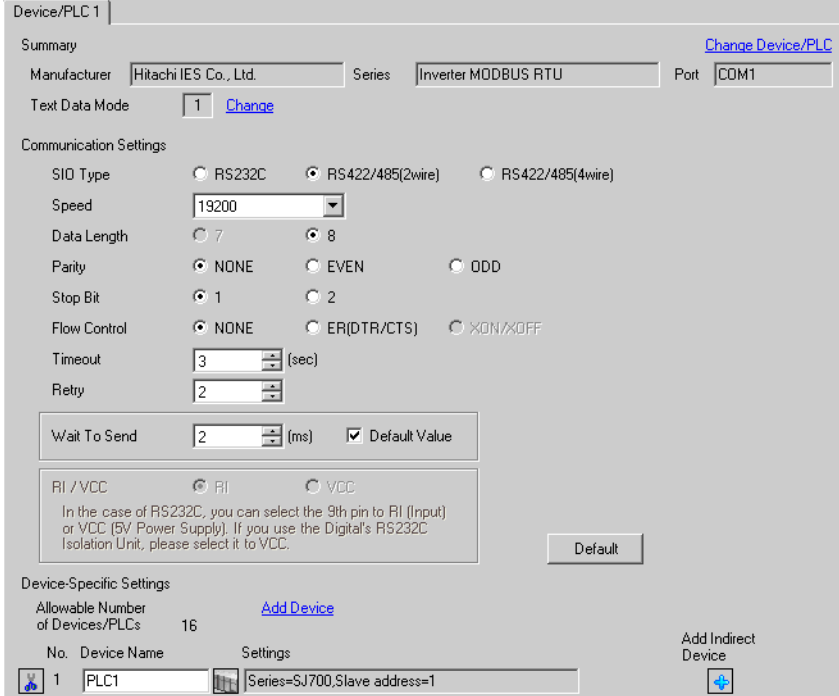

#### ◆ Device Setting

To display the [Individual Device Settings] dialog box, from [Device-Specific Settings] in the [Device/PLC] window, select the external device and click [Settings]  $\prod$ . To connect multiple External Devices, from [Device-Specific Settings] in the [Device/PLC] window, click [Add Device] to add another External Device.

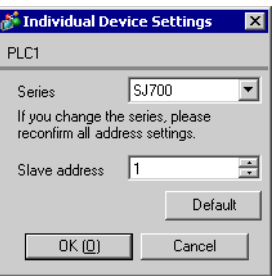

## External Device Settings

For External Device communication settings, use the FUNC key, Up key, Down key, and STR key located in the keypad of the External Device.

Refer to your External Device manual for details.

- 1 Turn ON the External Device.
- 2 Press FUNC key for 3 seconds or longer.
- 3 Press FUNC key to display [d001].
- 4 Press and hold Down key to display [C---].
- 5 Press FUNC key.
- 6 Press Up key to display the setting function code.
- 7 Press FUNC key.
- 8 Press Up key or Down key to select the setting value.
- 9 Press STR key.
- 10 Reboot the External Device.

#### ◆ Setting Value

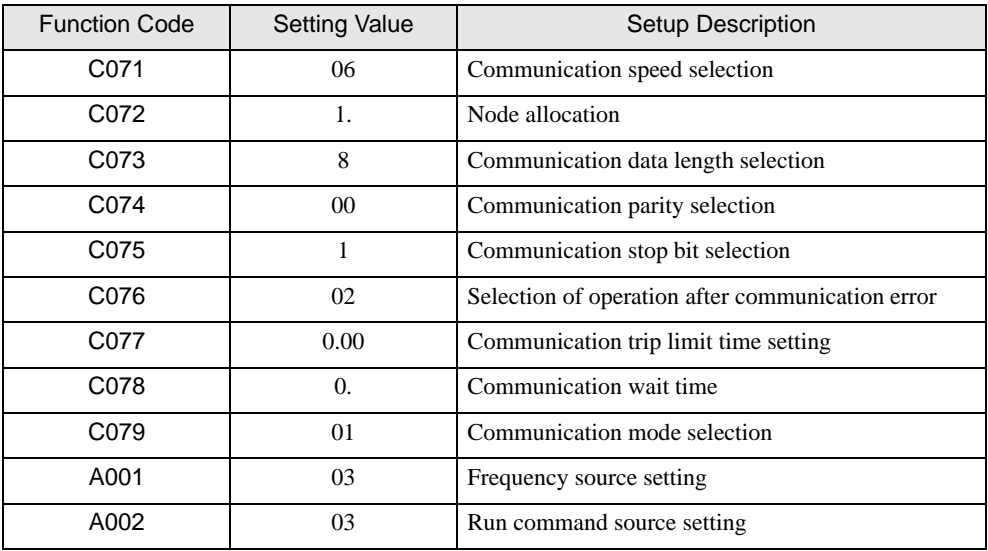

# <span id="page-10-0"></span>3.3 Setting Example 3

# GP Pro-EX Settings

◆ Communication Settings

To display the setup screen, from the [Project] menu, point to [System Settings] and select [Device/PLC].

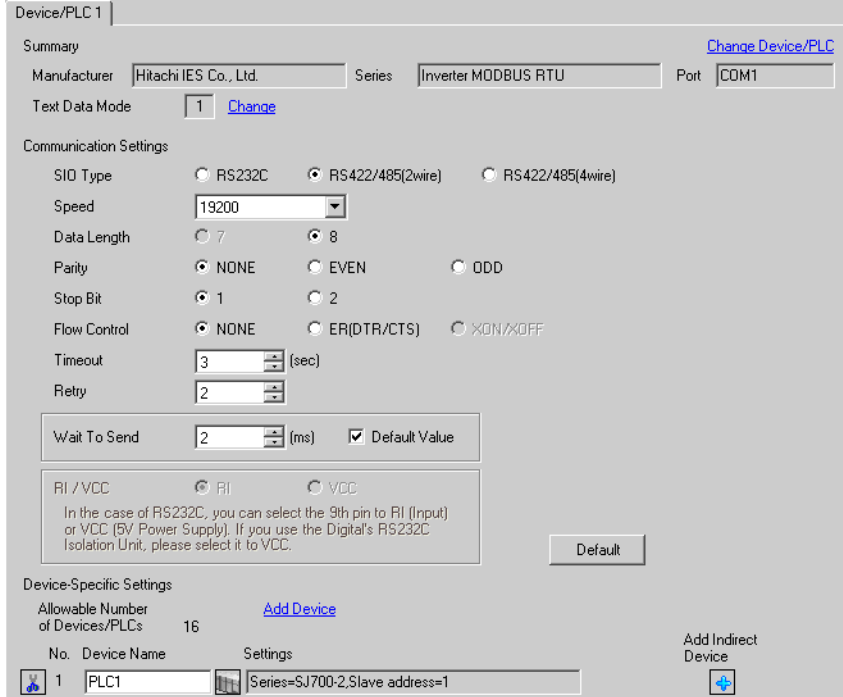

#### ◆ Device Setting

To display the [Individual Device Settings] dialog box, from [Device-Specific Settings] in the [Device/PLC] window, select the external device and click [Settings]  $\prod$ . To connect multiple External Devices, from [Device-Specific Settings] in the [Device/PLC] window, click [Add Device] to add another External Device.

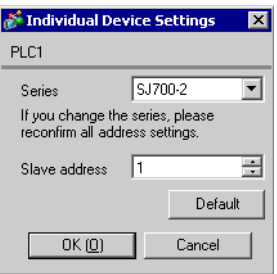

# External Device Settings

For External Device communication settings, use the FUNC key, Up key, Down key, and STR key located in the keypad of the External Device.

Refer to your External Device manual for details.

- 1 Turn ON the External Device.
- 2 Press FUNC key for 3 seconds or longer.
- 3 Press FUNC key to display [d001].
- 4 Press and hold Down key to display [C---].
- 5 Press FUNC key.
- 6 Press Up key to display the setting function code.
- 7 Press FUNC key.
- 8 Press Up key or Down key to select the setting value.
- 9 Press STR key.
- 10 Reboot the External Device.

#### ◆ Setting Value

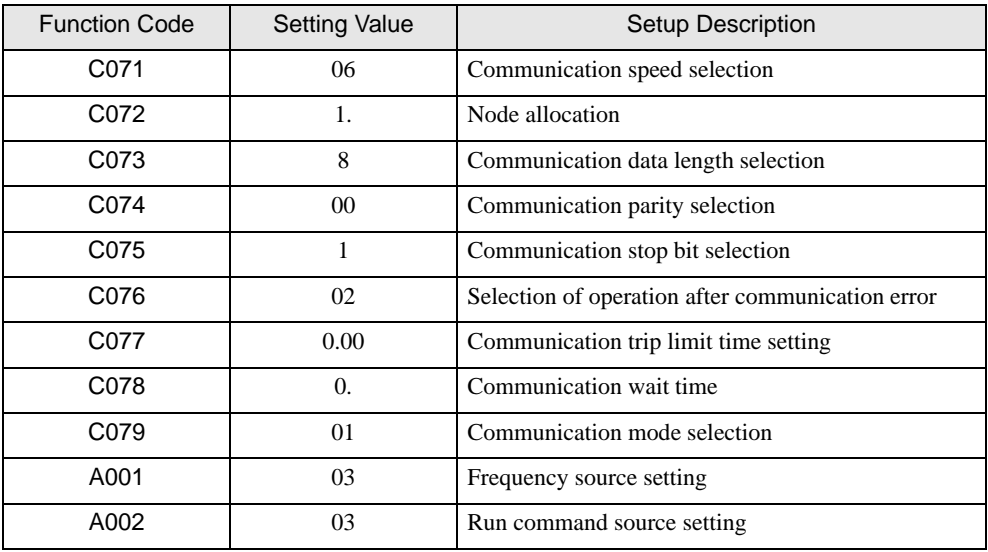

# <span id="page-12-0"></span>3.4 Setting Example 4

# GP Pro-EX Settings

◆ Communication Settings

To display the setup screen, from the [Project] menu, point to [System Settings] and select [Device/PLC].

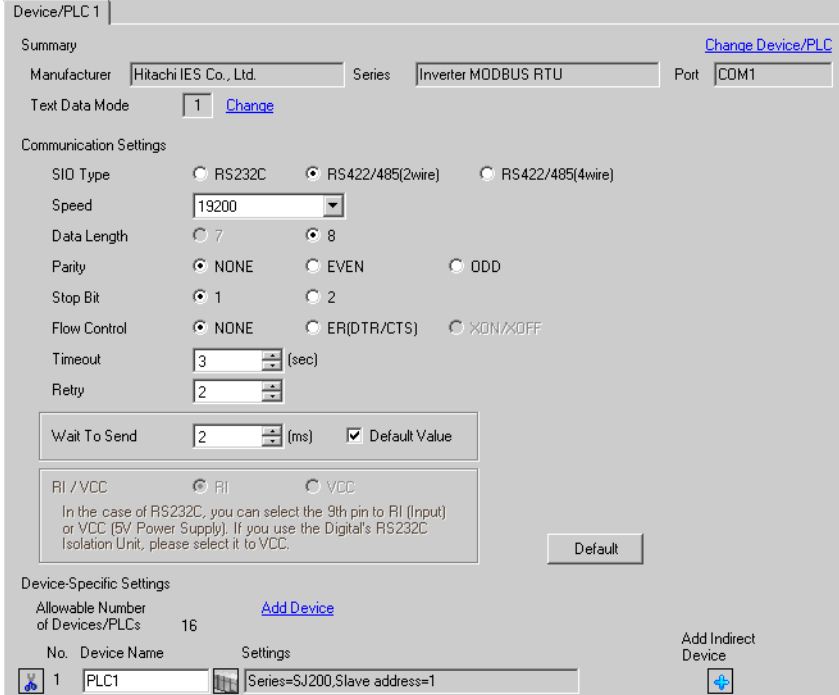

#### ◆ Device Setting

To display the [Individual Device Settings] dialog box, from [Device-Specific Settings] in the [Device/PLC] window, select the external device and click [Settings]  $\prod$  . To connect multiple External Devices, from [Device-Specific Settings] in the [Device/PLC] window, click [Add Device] to add another External Device.

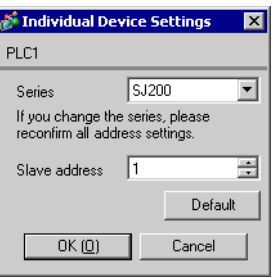

# External Device Settings

For External Device communication settings, use the FUNC key, Up key, Down key, and STR key located in the keypad of the External Device.

Refer to your External Device manual for details.

- 1 Set OPE/485 switch to "485" position.
- 2 Turn ON the External Device.
- 3 Press FUNC key.
- 4 Press and hold Down key to display [C---].
- 5 Press FUNC key.
- 6 Press Up key to display the setting function code.
- 7 Press FUNC key.
- 8 Press Up key or Down key to select the setting value.
- 9 Press STR key.
- 10 Reboot the External Device.

#### ◆ Setting Value

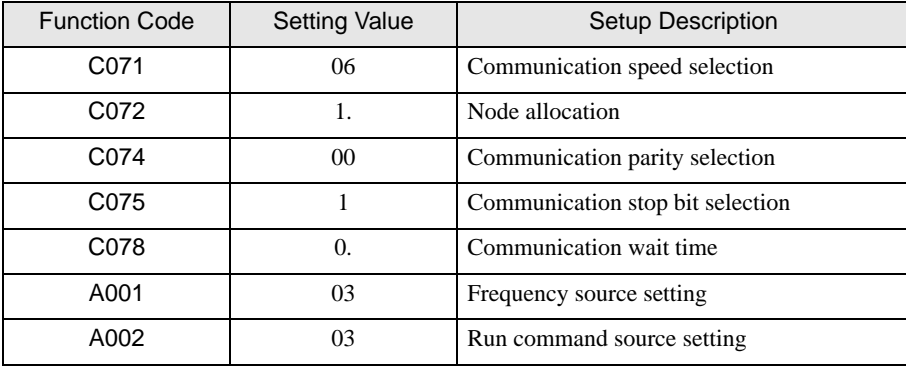

# <span id="page-14-0"></span>3.5 Setting Example 5

# GP Pro-EX Settings

◆ Communication Settings

To display the setup screen, from the [Project] menu, point to [System Settings] and select [Device/PLC].

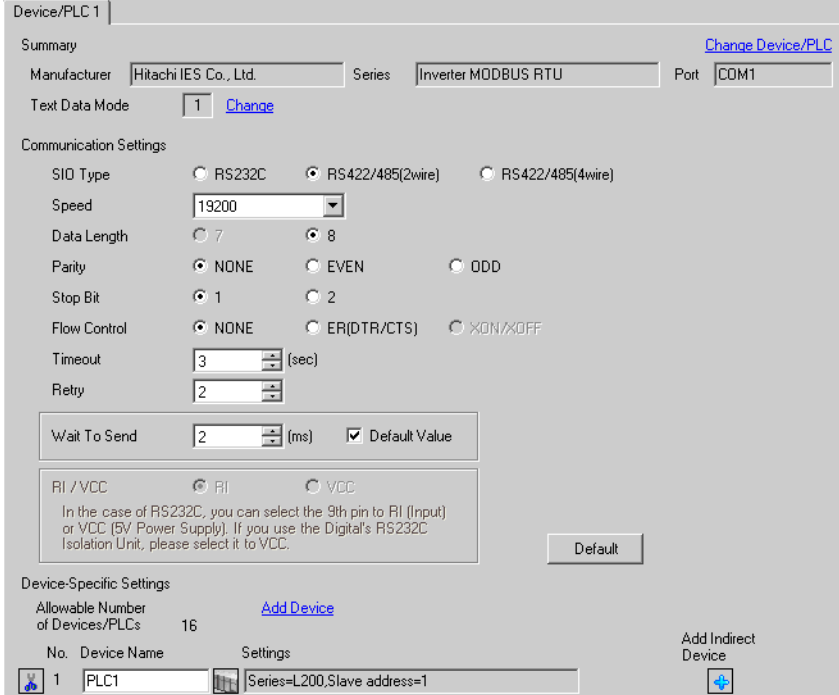

#### ◆ Device Setting

To display the [Individual Device Settings] dialog box, from [Device-Specific Settings] in the [Device/PLC] window, select the external device and click [Settings]  $\prod$ . To connect multiple External Devices, from [Device-Specific Settings] in the [Device/PLC] window, click [Add Device] to add another External Device.

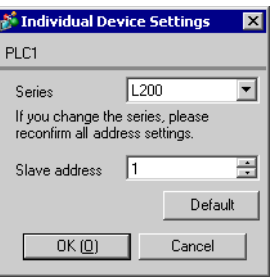

# External Device Settings

For External Device communication settings, use the FUNC key, Up key, Down key, and STR key located in the keypad of the External Device.

Refer to your External Device manual for details.

- 1 Set OPE/485 switch to "485" position.
- 2 Turn ON the External Device.
- 3 Press FUNC key.
- 4 Press and hold Down key to display [C---].
- 5 Press FUNC key.
- 6 Press Up key to display the setting function code.
- 7 Press FUNC key.
- 8 Press Up key or Down key to select the setting value.
- 9 Press STR key.
- 10 Reboot the External Device.

#### ◆ Setting Value

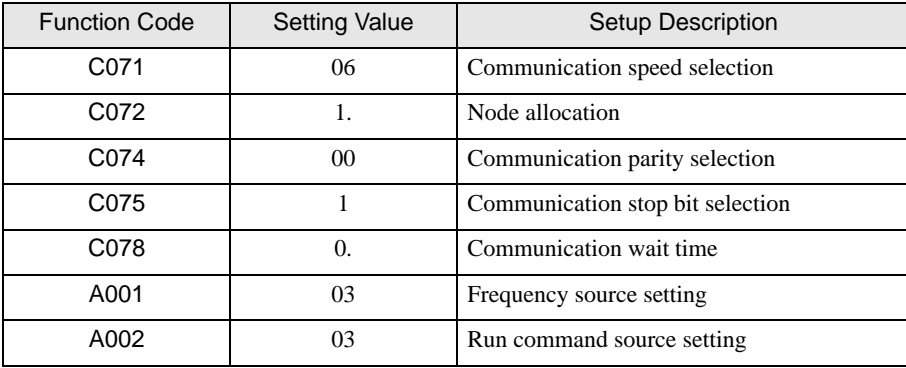

# <span id="page-16-0"></span>3.6 Setting Example 6

# GP Pro-EX Settings

◆ Communication Settings

To display the setup screen, from the [Project] menu, point to [System Settings] and select [Device/PLC].

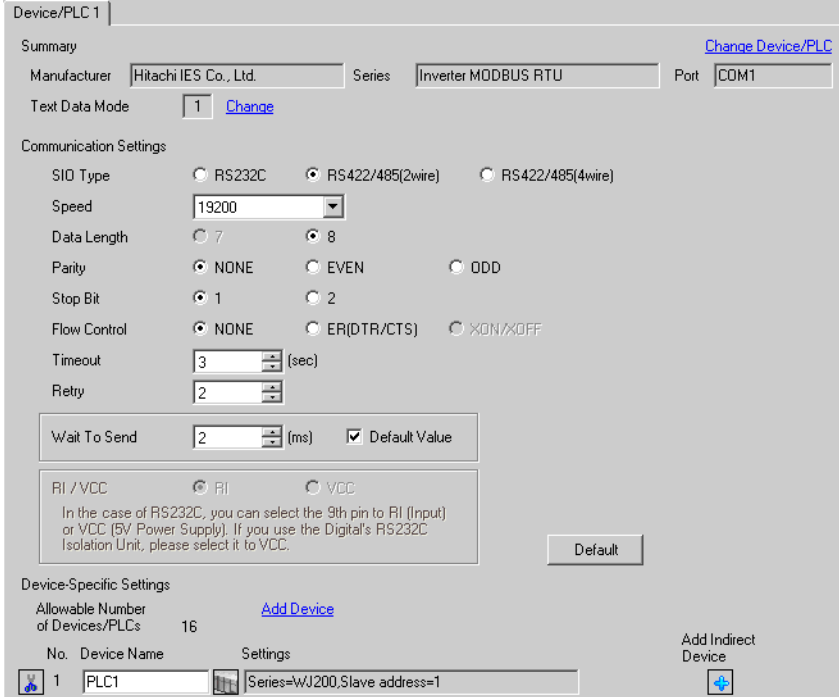

#### ◆ Device Setting

To display the [Individual Device Settings] dialog box, from [Device-Specific Settings] in the [Device/PLC] window, select the external device and click [Settings]  $\prod$ . To connect multiple External Devices, from [Device-Specific Settings] in the [Device/PLC] window, click [Add Device] to add another External Device.

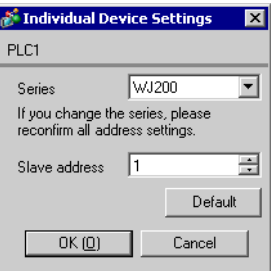

# External Device Settings

To define the External Device communication settings, use the External Device keypad's STOP/RESET, ESC, Up, Down, and SET keys.

Refer to your External Device manual for details.

- 1 Turn ON the External Device.
- 2 Press STOP/RESET to stop operations.
- 3 Press ESC to move to the Function Group.
- 4 Press ESC to select [C001].
- 5 Press Up or Down to select the function code.
- 6 Press SET.
- 7 Press Up or Down to select the value.
- 8 Press SET.
- 9 Restart the External Device.

#### ◆ Setting Value

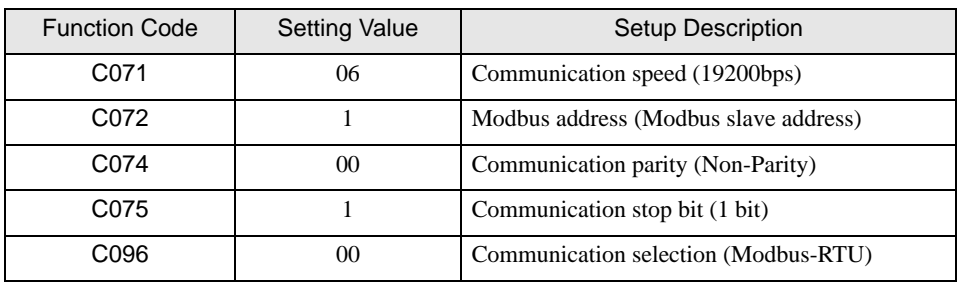

# <span id="page-18-0"></span>4 Setup Items

Set up the Display's communication settings in GP Pro-EX or in the Display's offline mode.

The setting of each parameter must match that of the External Device.

)["3 Communication Settings" \(page 7\)](#page-6-0)

# 4.1 Setup Items in GP Pro-EX

## Communication Settings

To display the setup screen, from the [Project] menu, point to [System Settings] and select [Device/PLC].

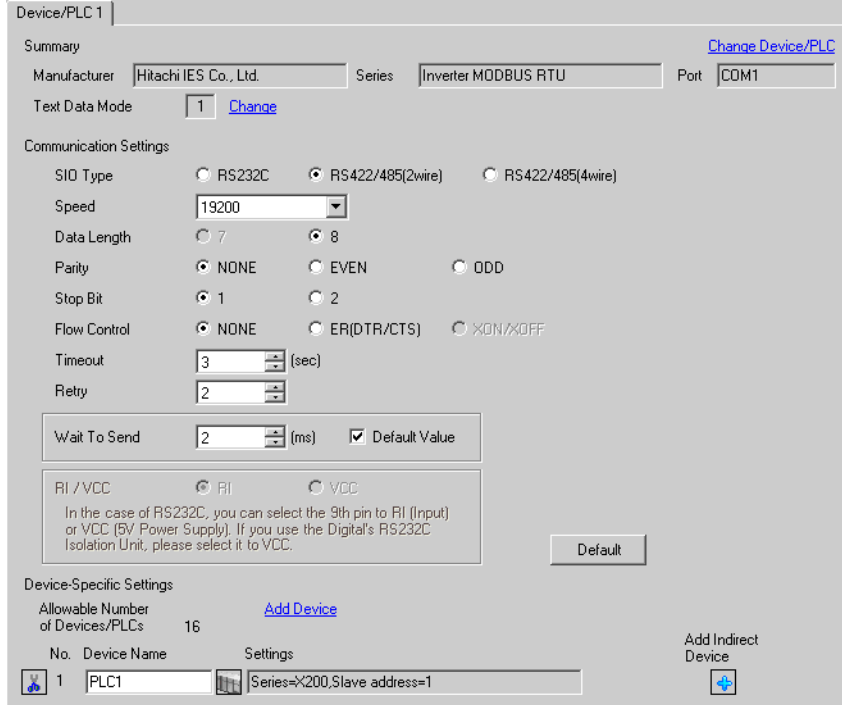

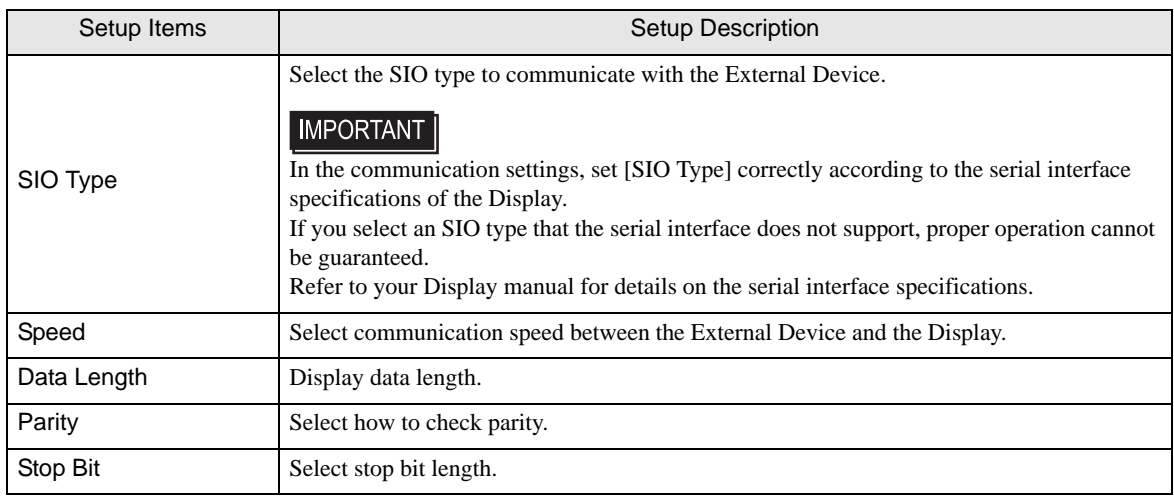

Continued on the next page.

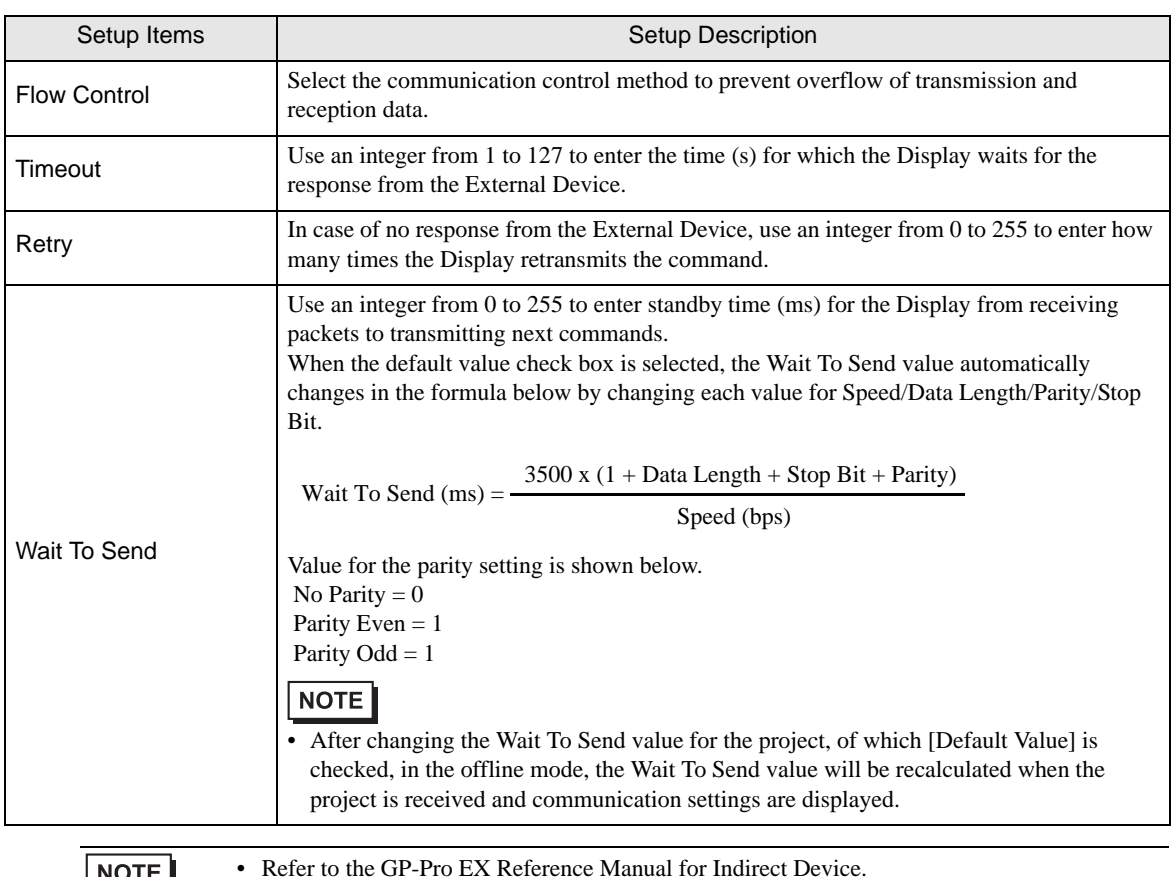

• Refer to the GP-Pro EX Reference Manual for Indirect Device.

Cf. GP-Pro EX Reference Manual "Changing the Device/PLC at Runtime (Indirect Device)"

# Device Setting

To display the [Individual Device Settings] dialog box, from [Device-Specific Settings] in the [Device/PLC] window, select the external device and click [Settings]  $\prod$ . To connect multiple External Devices, from [Device-Specific Settings] in the [Device/PLC] window, click [Add Device] to add another External Device.

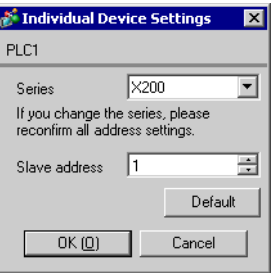

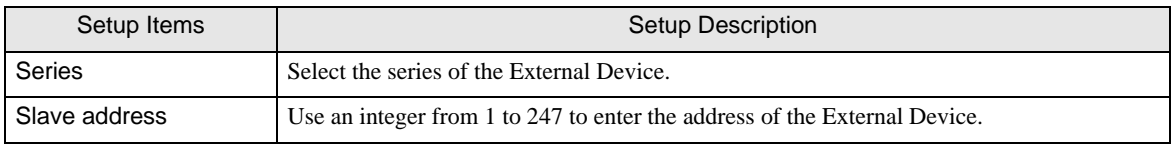

#### 4.2 Setup Items in Offline Mode • Refer to the Maintenance/Troubleshooting Guide for information on how to enter offline **NOTE** mode or about the operation. Cf. Maintenance/Troubleshooting Guide "Offline Mode" • The number of the setup items to be displayed for 1 page in the offline mode depends on the Display in use. Please refer to the Reference manual for details.

# Communication Settings

To display the setting screen, touch [Device/PLC Settings] from [Peripheral Settings] in offline mode. Touch the External Device you want to set from the displayed list.

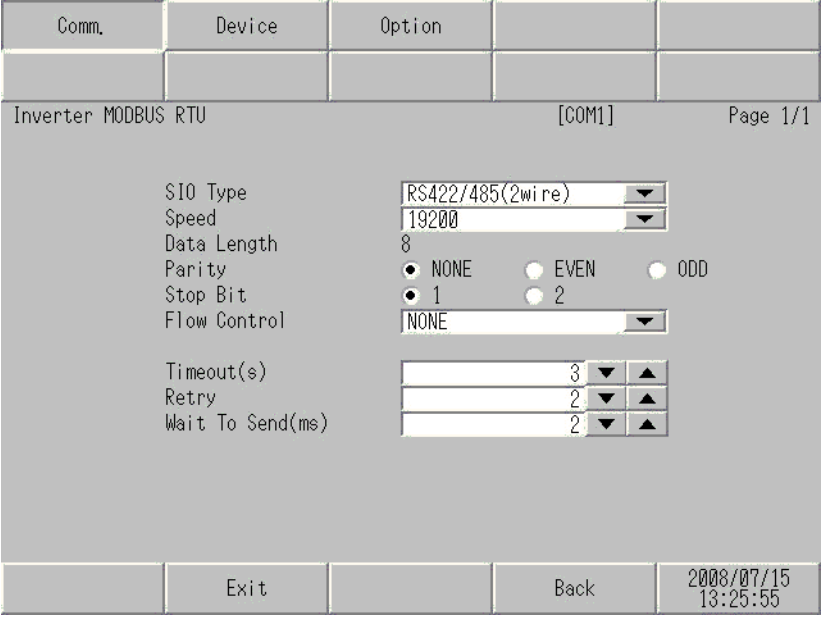

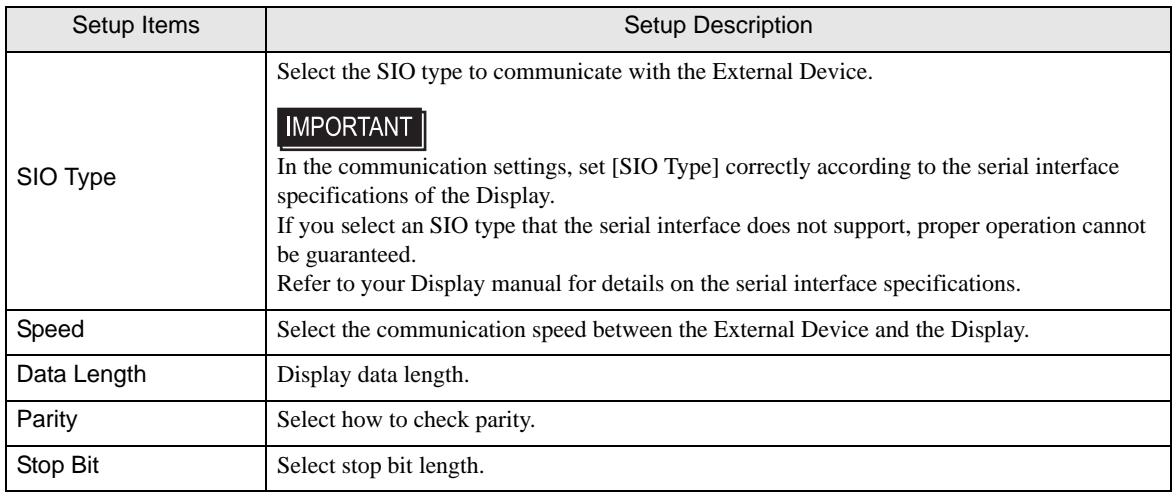

Continued on the next page.

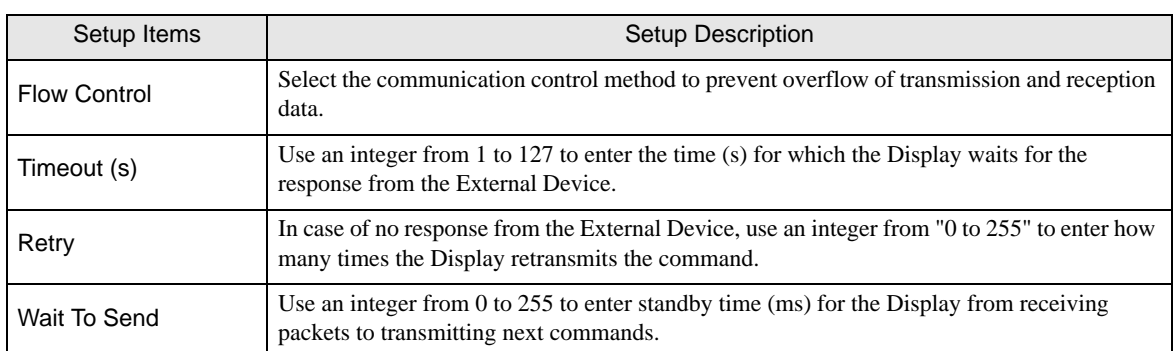

# **Device Setting**

To display the setting screen, touch [Device/PLC Settings] from [Peripheral Settings]. Touch the External Device you want to set from the displayed list, and touch [Device].

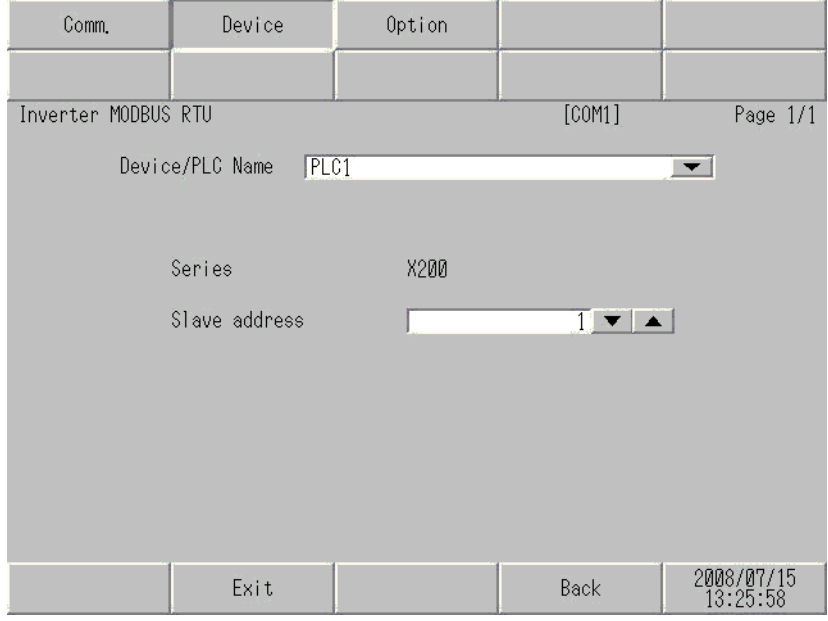

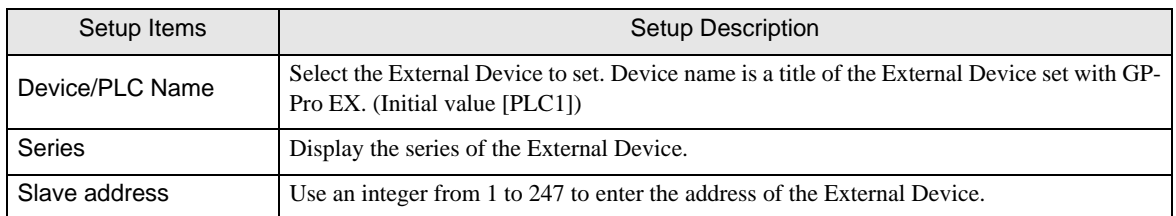

# <span id="page-22-0"></span>5 Cable Diagrams

The following cable diagrams may be different from cable diagrams recommended by Hitachi Industrial Equipment Systems Co.,Ltd. Please be assured there is no operational problem in applying the cable diagrams shown in this manual.

- The FG pin of the External Device body must be D-class grounded. Refer to your External Device manual for more details.
- The SG and FG are connected inside the Display. When connecting the External Device to the SG, design your system to avoid short-circuit loops.
- Connect an isolation unit if the communication is not stable due to noise or other factors.

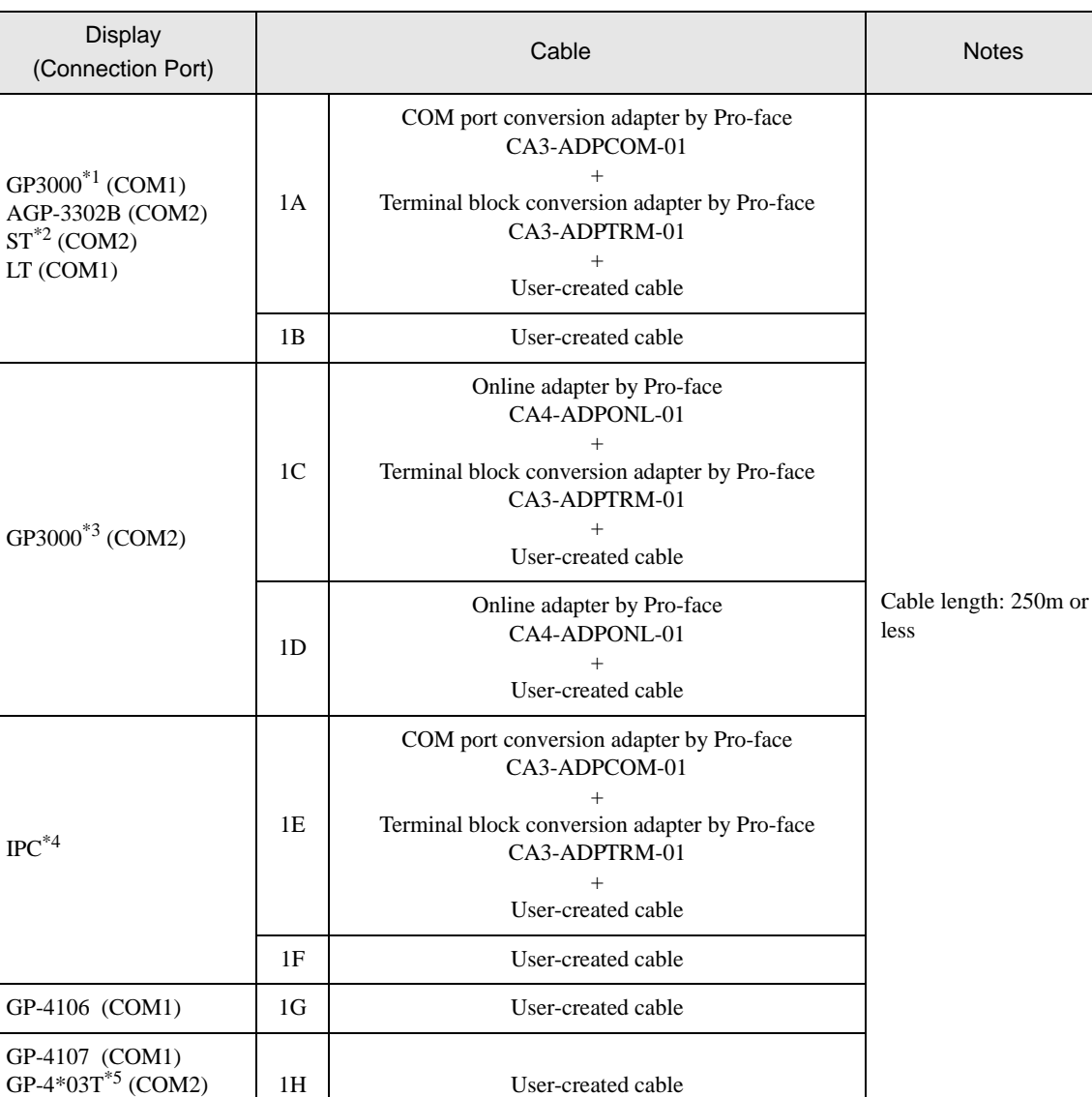

## <span id="page-22-1"></span>Cable Diagram 1

GP-4203T (COM1)

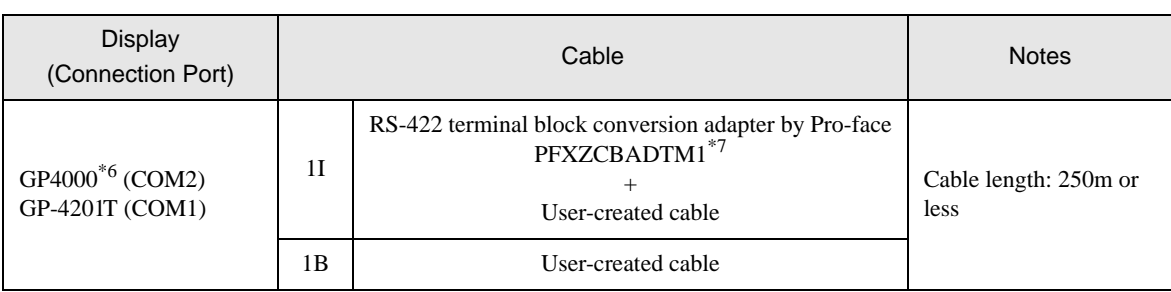

\*1 All GP3000 models except AGP-3302B

\*2 All ST models except AST-3211A and AST-3302B

\*3 All GP3000 models except GP-3200 series and AGP-3302B

- \*4 Only the COM port which can communicate by RS-422/485 (2 wire) can be used. <sup><sup></sub></sub> [IPC COM Port" \(page 4\)](#page-3-0)</sup></sup>
- \*5 Except GP-4203T
- \*6 All GP4000 models except GP-4100 series, GP-4\*01TM, GP-4201T and GP-4\*03T
- \*7 When using a Terminal Block Conversion Adapter (CA3-ADPTRM-01) instead of the RS-422 Terminal Block Conversion Adapter, refer to Cable Diagram 1A.

#### 1A)

• 1:1 Connection

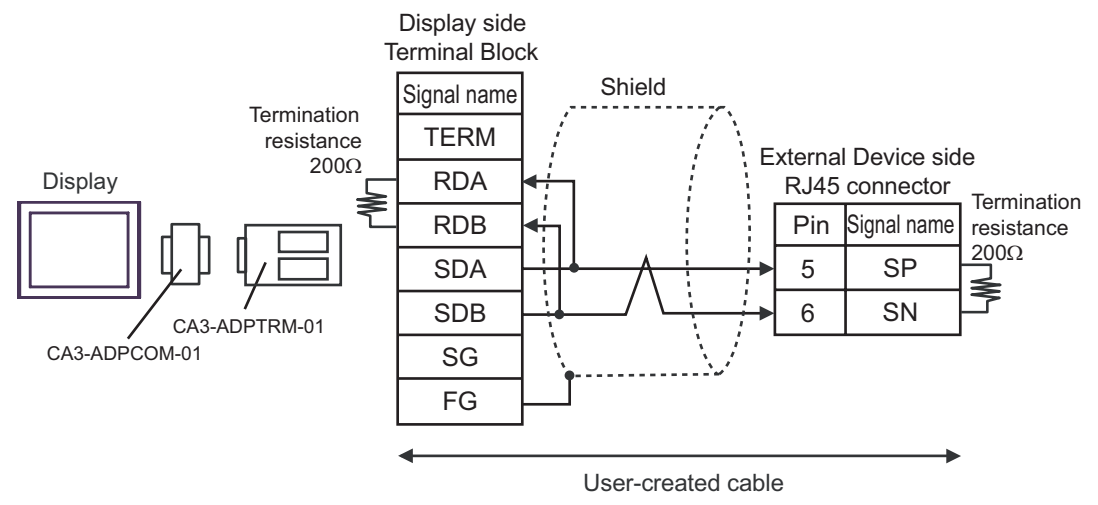

• 1:n Connection

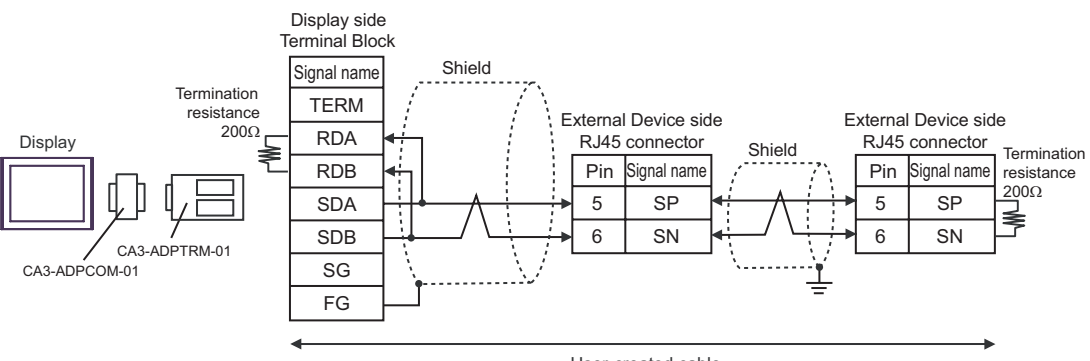

User-created cable

#### 1B)

• 1:1 Connection

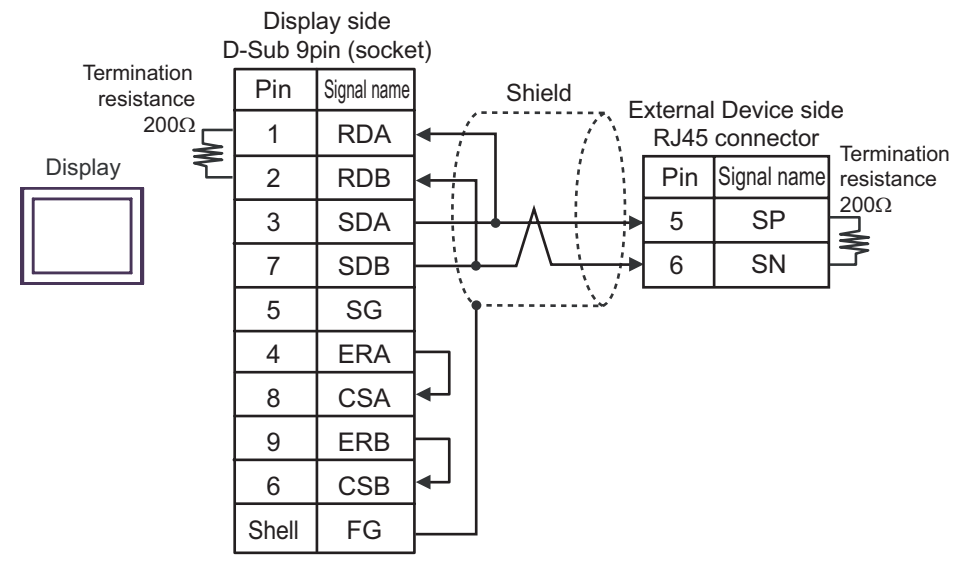

• 1:n Connection

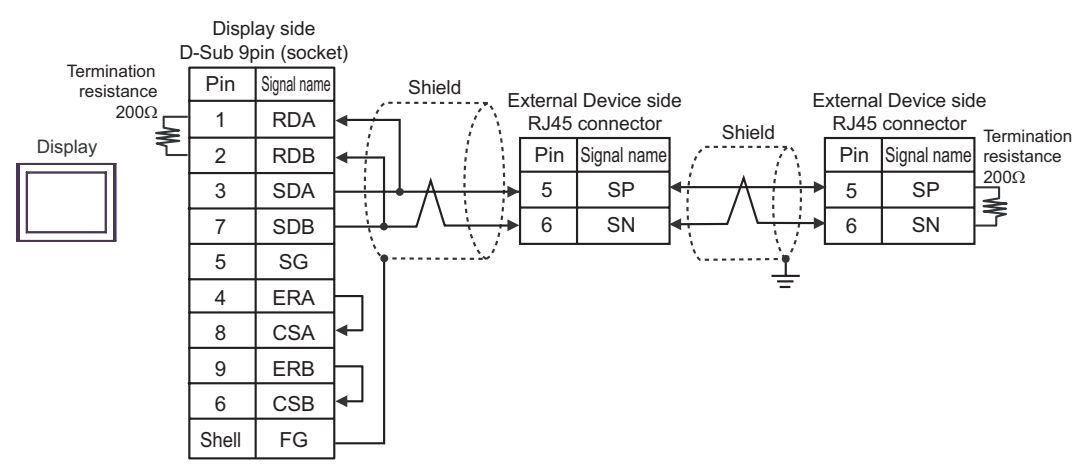

#### 1C)

• 1:1 Connection

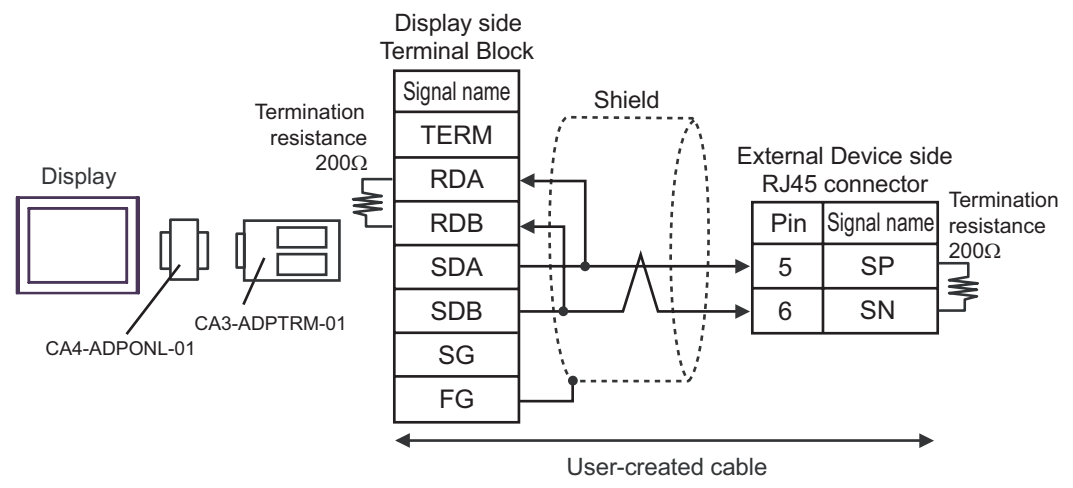

• 1:n Connection

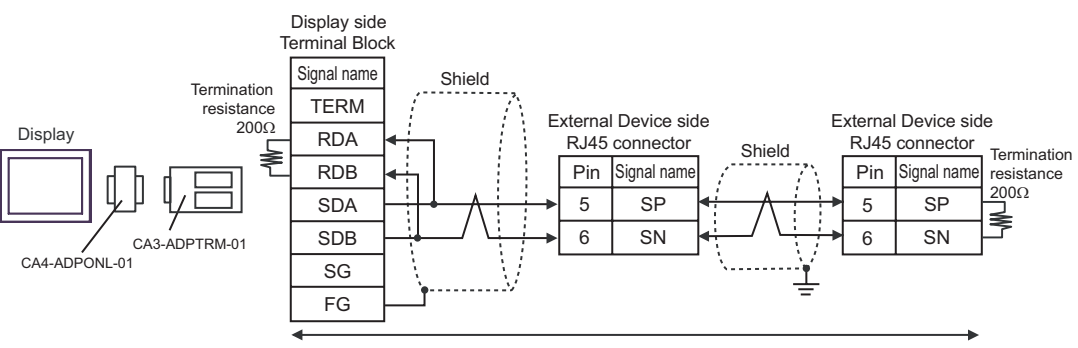

User-created cable

#### 1D)

• 1:1 Connection

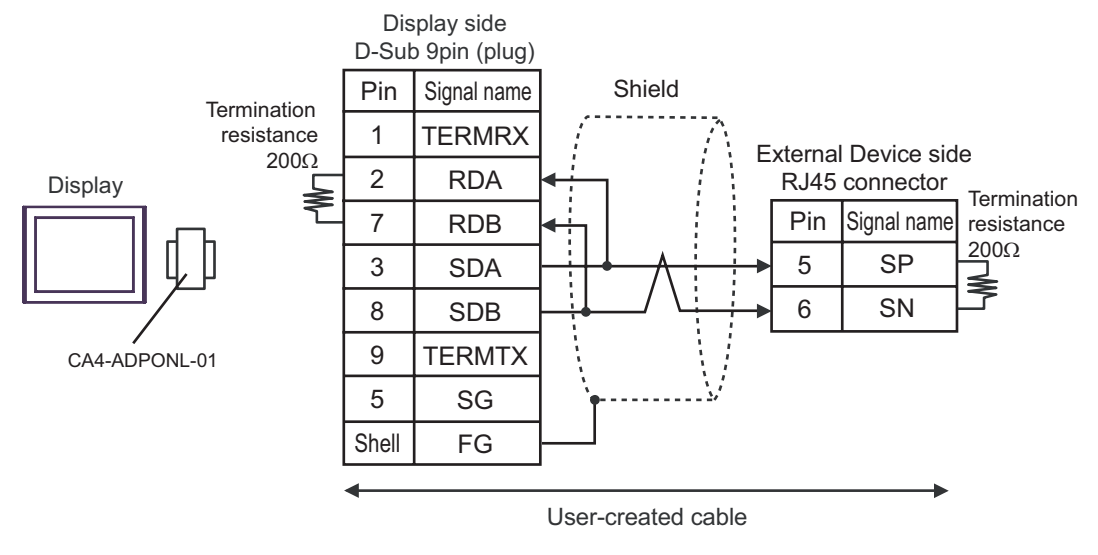

1:n Connection

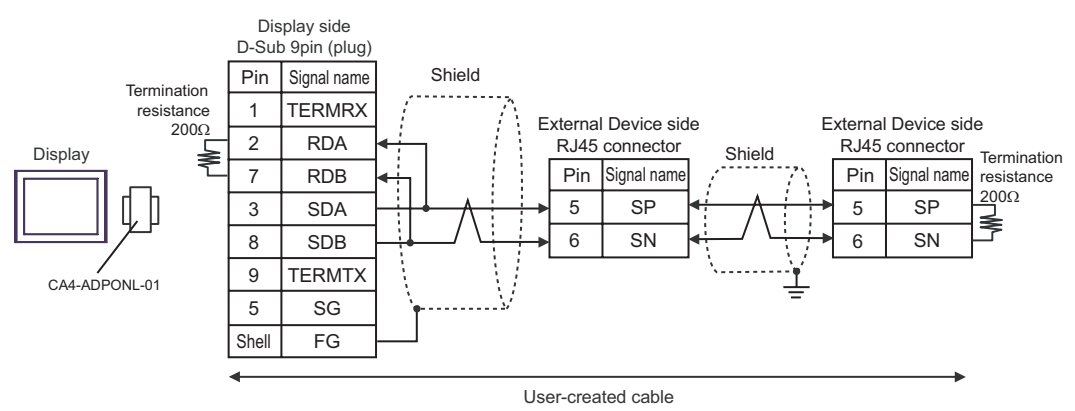

#### 1E)

• 1:1 Connection

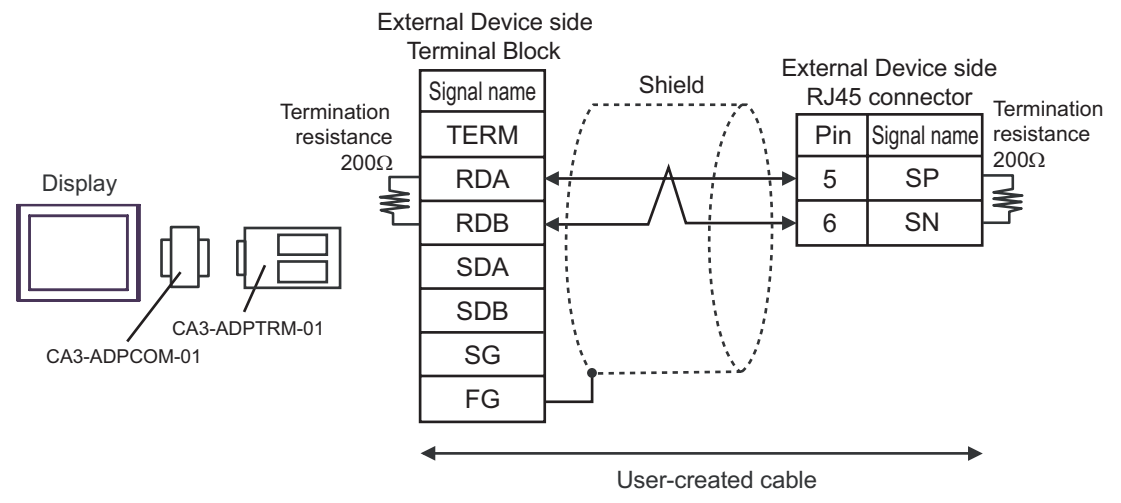

• 1:n Connection

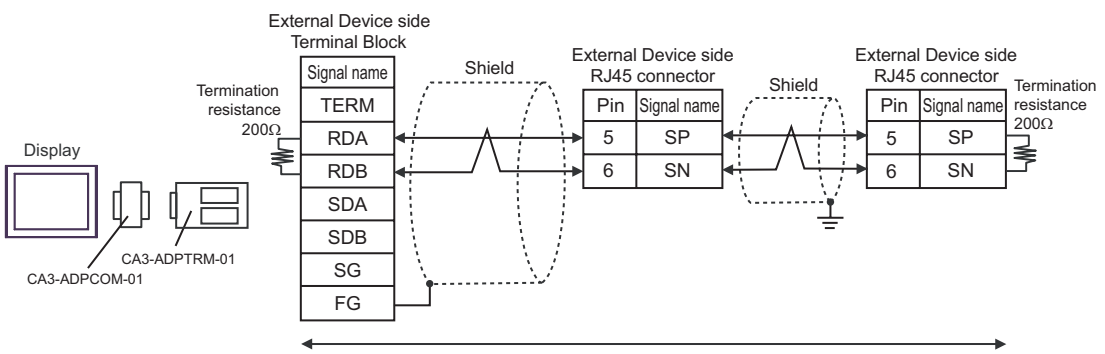

User-created cable

#### 1F)

• 1:1 Connection

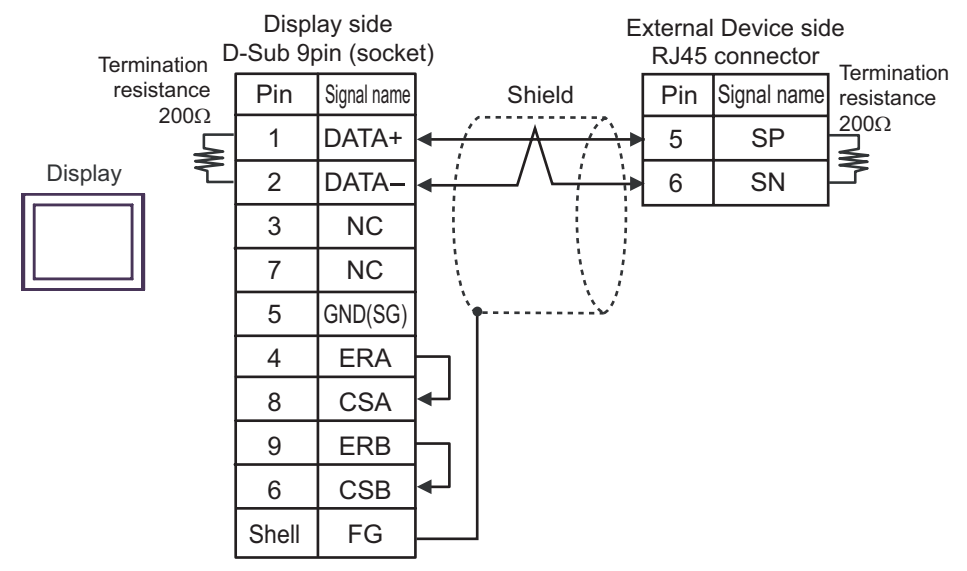

• 1:n Connection

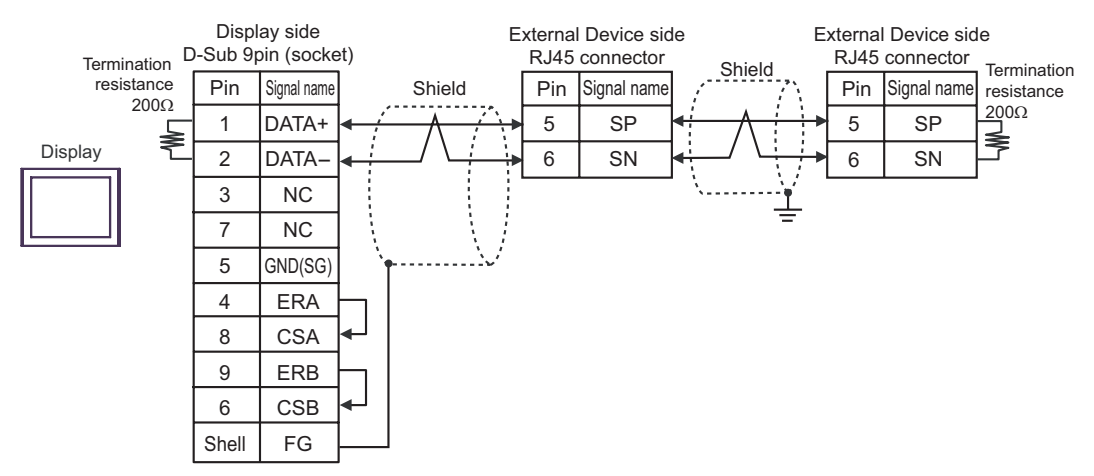

#### 1G)

• 1:1 Connection

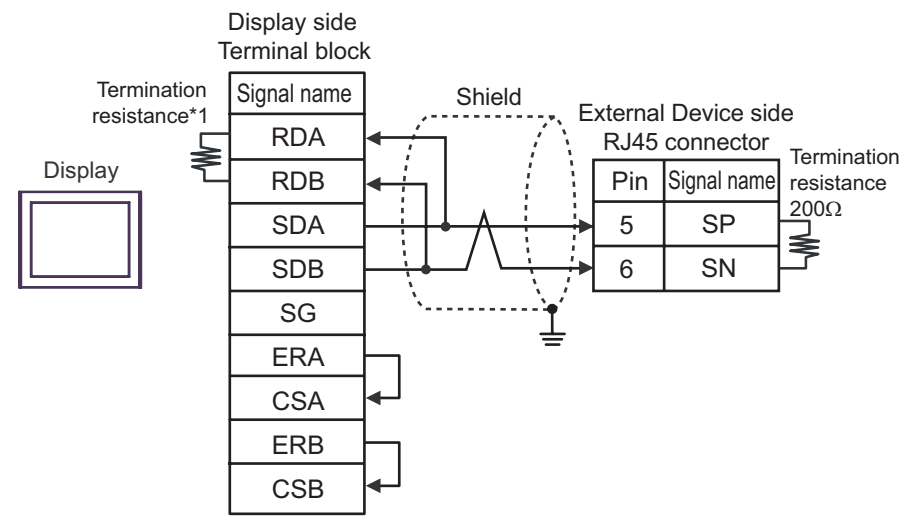

1:n Connection

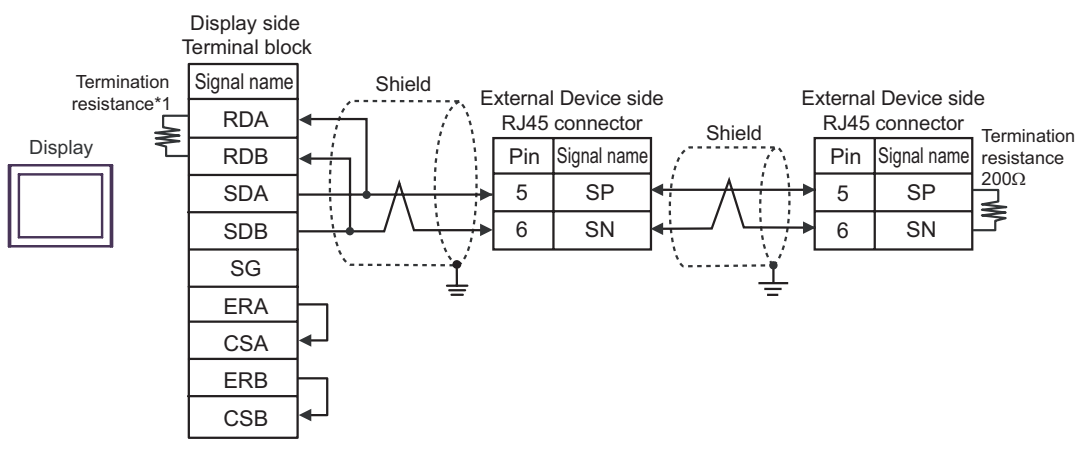

\*1 The resistance in the Display is used as the termination resistance. Set the value of the DIP Switch on the rear of the Display as shown in the table below.

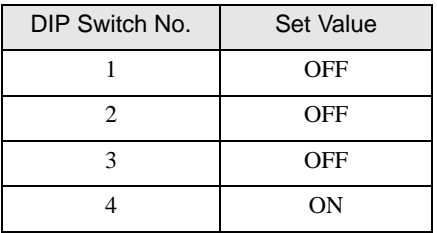

#### 1H)

• 1:1 Connection

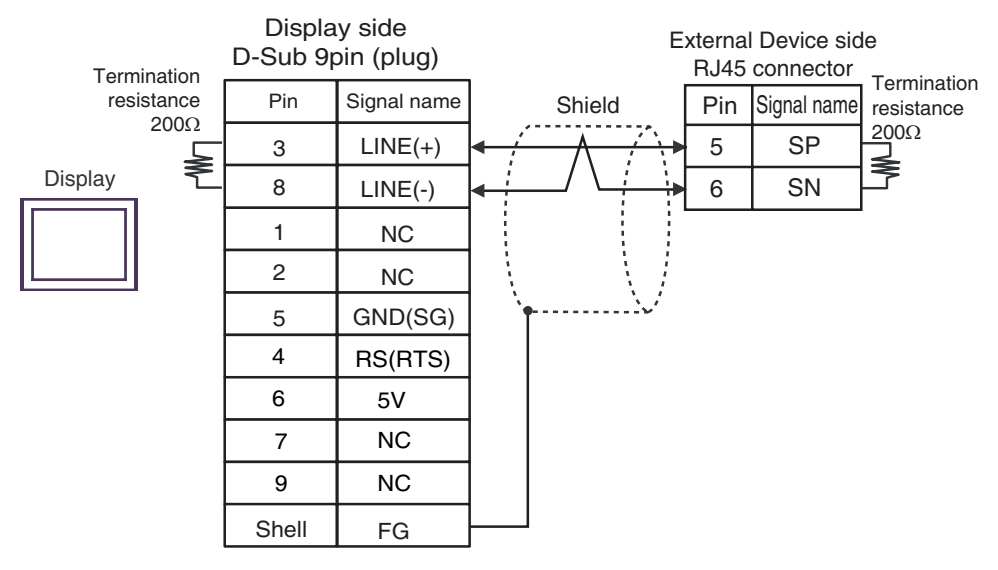

1:n Connection

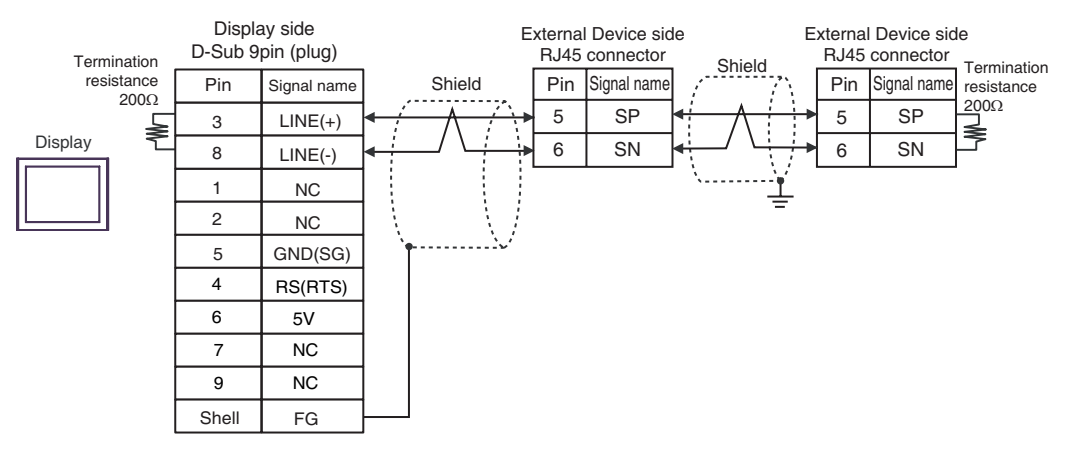

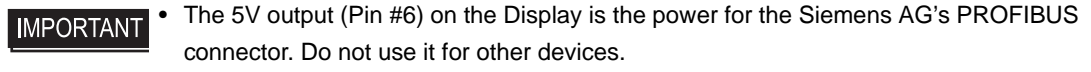

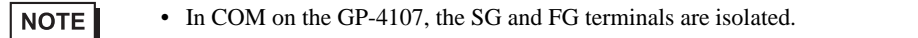

#### 1I)

• 1:1 Connection

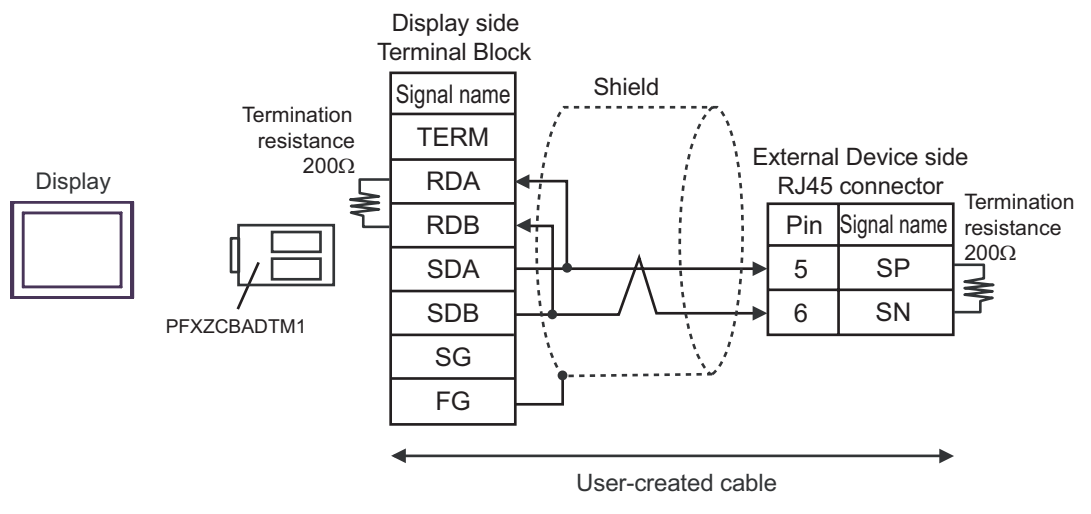

• 1:n Connection

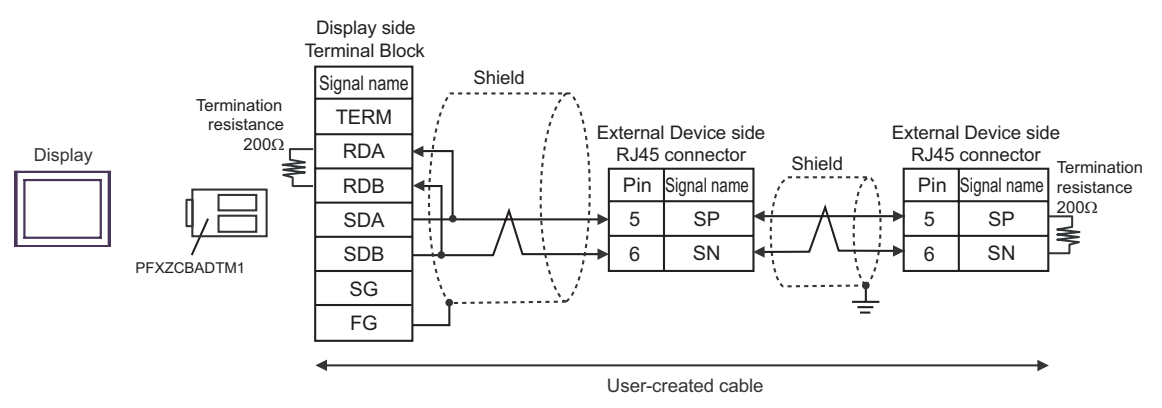

## <span id="page-33-0"></span>Cable Diagram 2

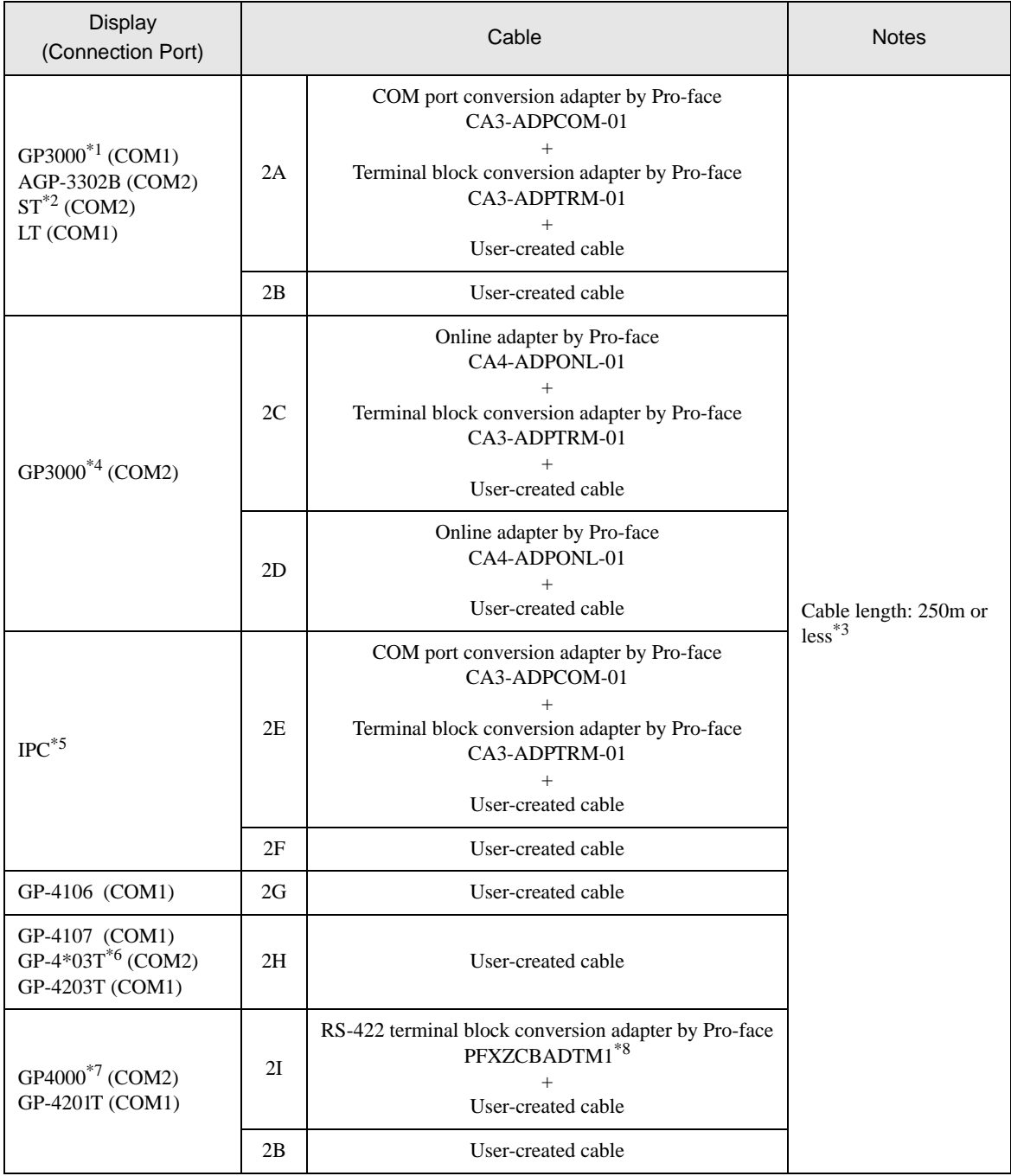

\*1 All GP3000 models except AGP-3302B

\*2 All ST models except AST-3211A and AST-3302B

\*3 Cable length for the connection with WJ200 series is within 500m.

\*4 All GP3000 models except GP-3200 series and AGP-3302B

\*5 Only the COM port which can communicate by RS-422/485 (2 wire) can be used. <sup><sup>
■</sup> [IPC COM Port" \(page 4\)](#page-3-0)</sup>

\*6 Except GP-4203T

- \*7 All GP4000 models except GP-4100 series, GP-4\*01TM, GP-4201T and GP-4\*03T
- \*8 When using a Terminal Block Conversion Adapter (CA3-ADPTRM-01) instead of the RS-422 Terminal Block Conversion Adapter, refer to Cable Diagram 2A.
	- 2A)
	- 1:1 Connection

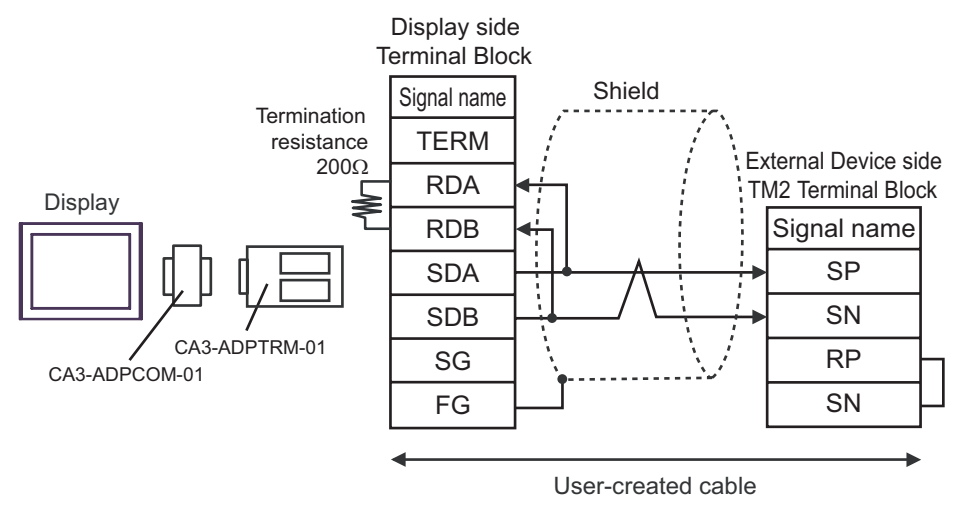

1:n Connection

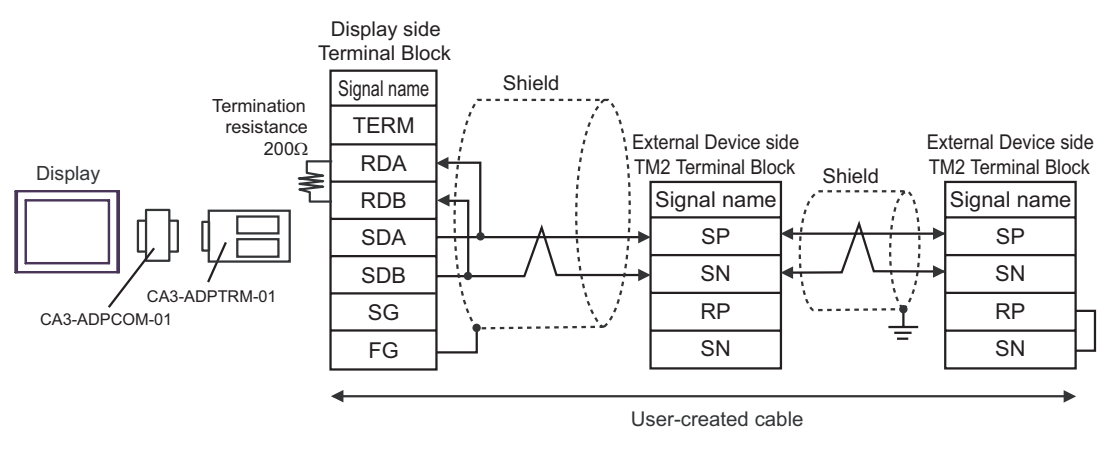

**NOTE** 

• Enable termination resistance by short-circuiting the terminatory External Device's RP terminal and the terminatory External Device's SN terminal.

#### 2B)

• 1:1 Connection

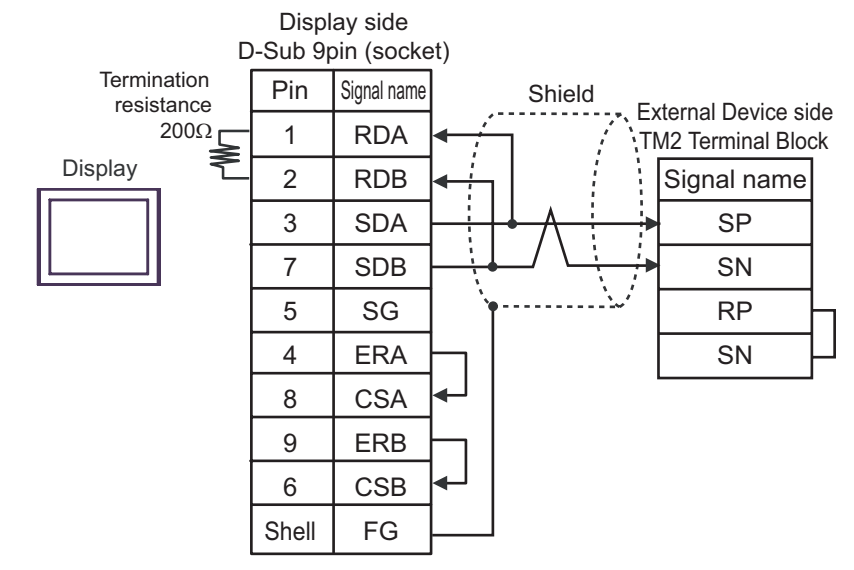

1:n Connection

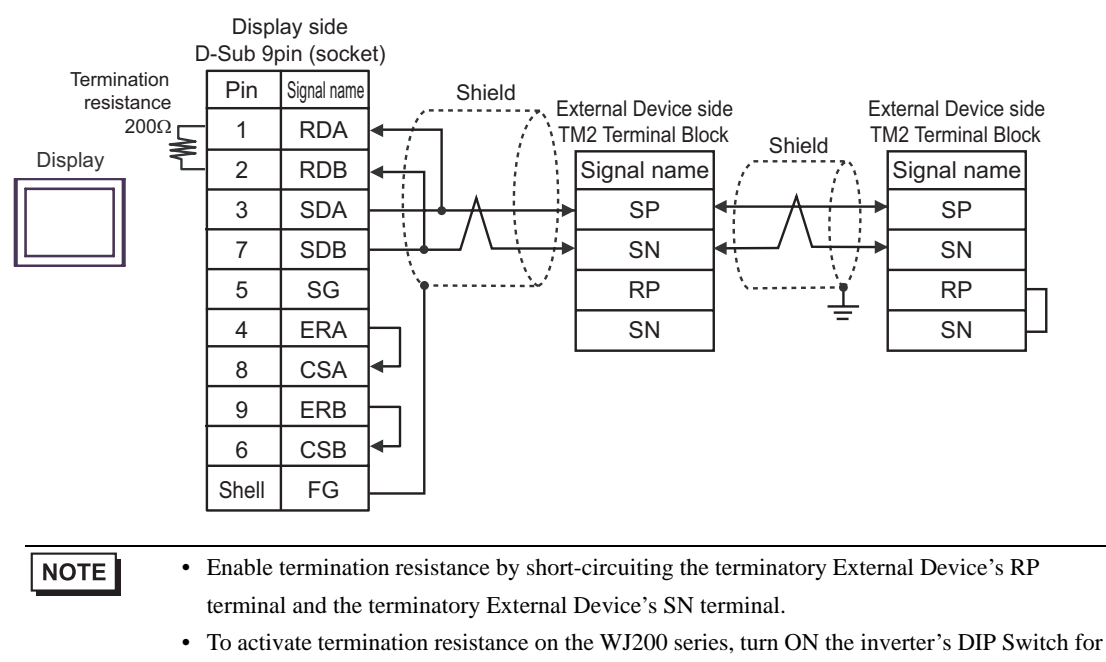

Terminal resistor.

#### 2C)

• 1:1 Connection

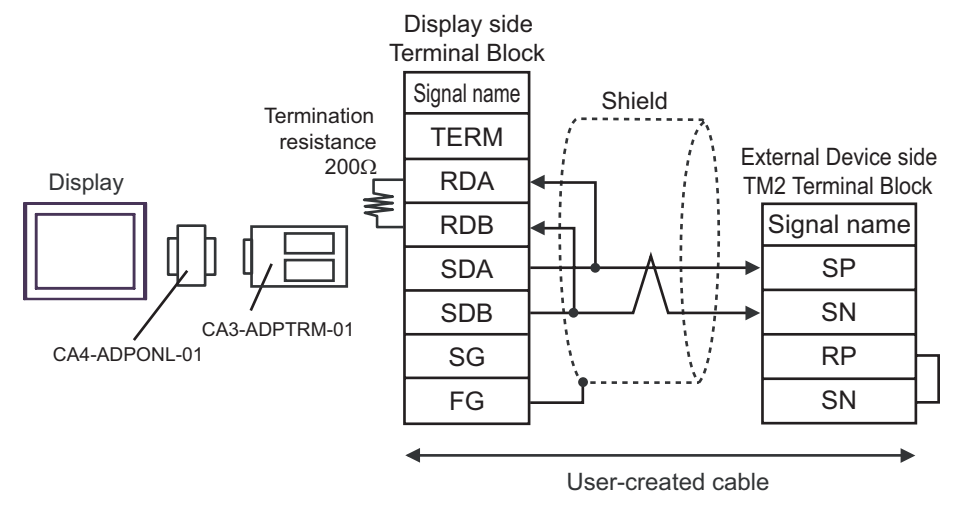

1:n Connection

**NOTE** 

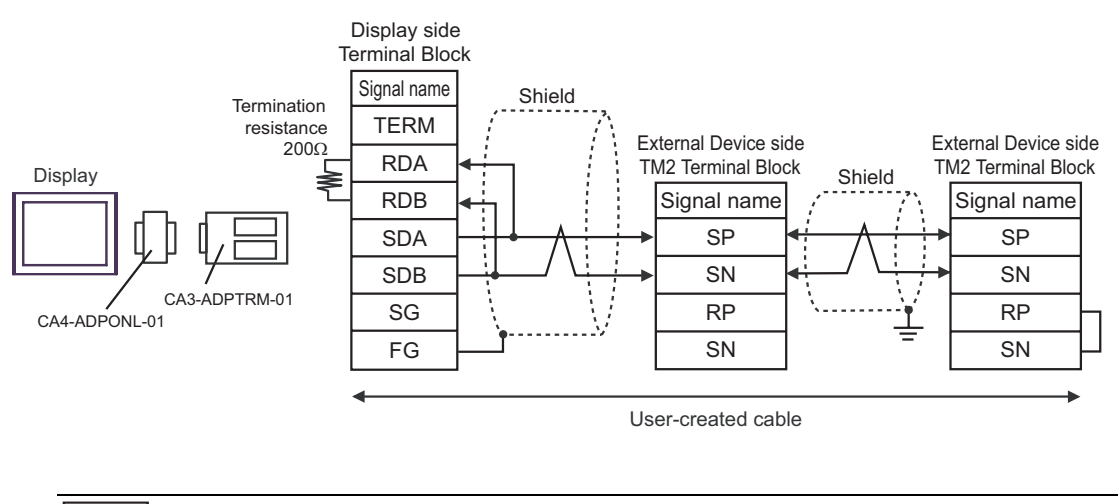

• Enable termination resistance by short-circuiting the terminatory External Device's RP terminal and the terminatory External Device's SN terminal.

#### 2D)

• 1:1 Connection

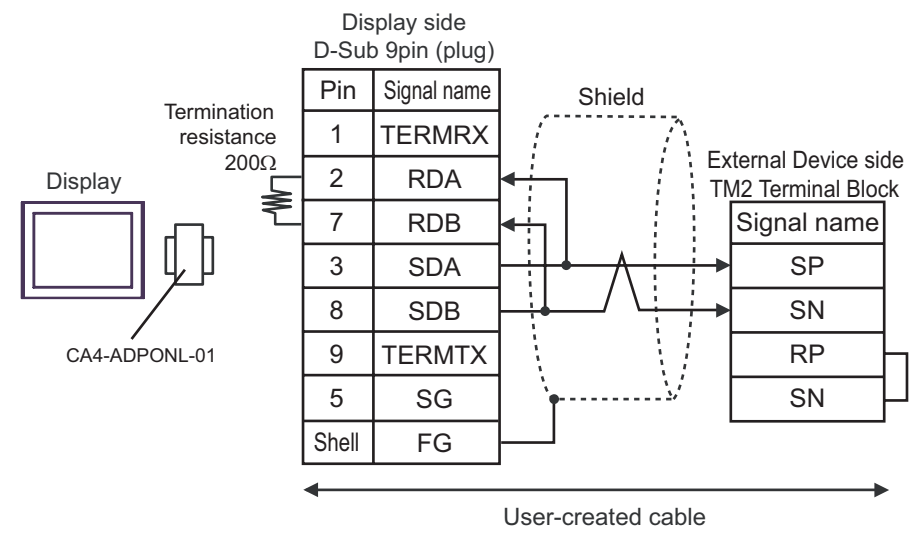

1:n Connection

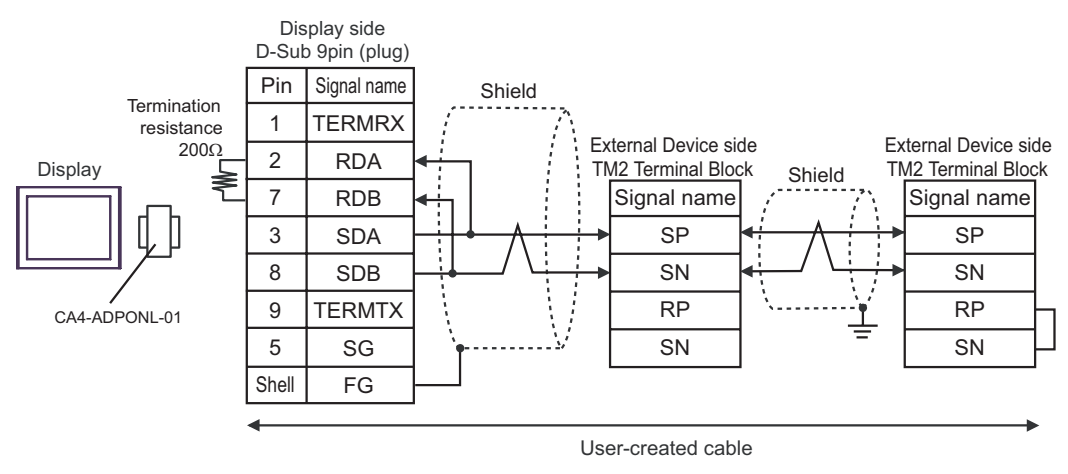

#### **NOTE**

• Enable termination resistance by short-circuiting the terminatory External Device's RP terminal and the terminatory External Device's SN terminal.

#### 2E)

• 1:1 Connection

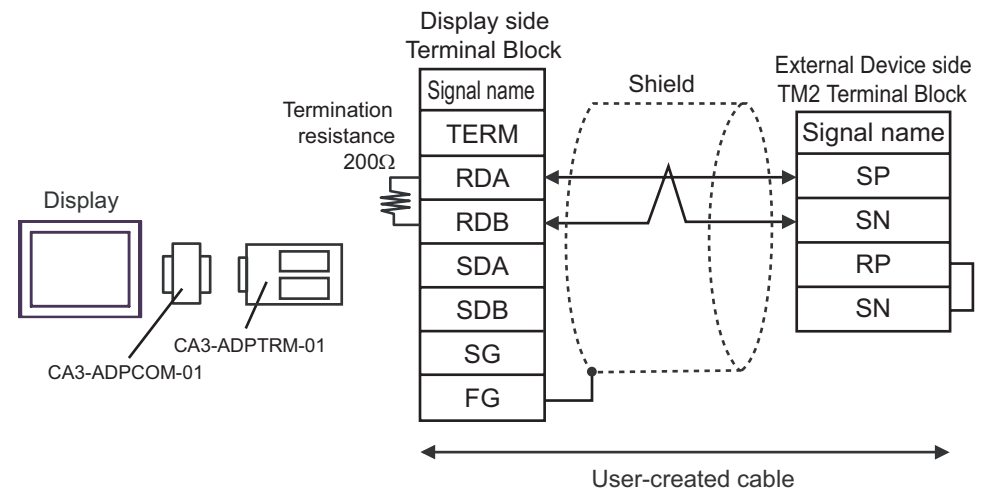

1:n Connection

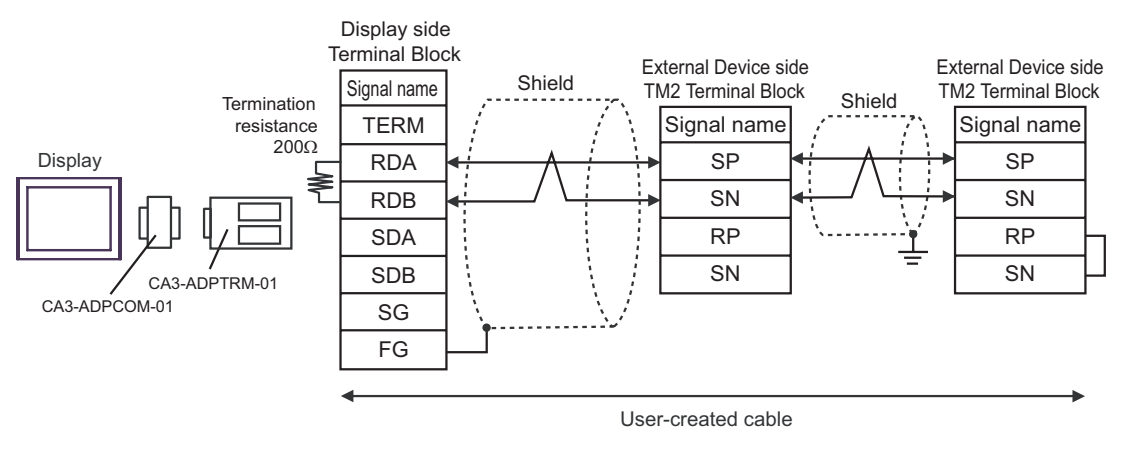

# **NOTE**

• Enable termination resistance by short-circuiting the terminatory External Device's RP terminal and the terminatory External Device's SN terminal.

#### 2F)

• 1:1 Connection

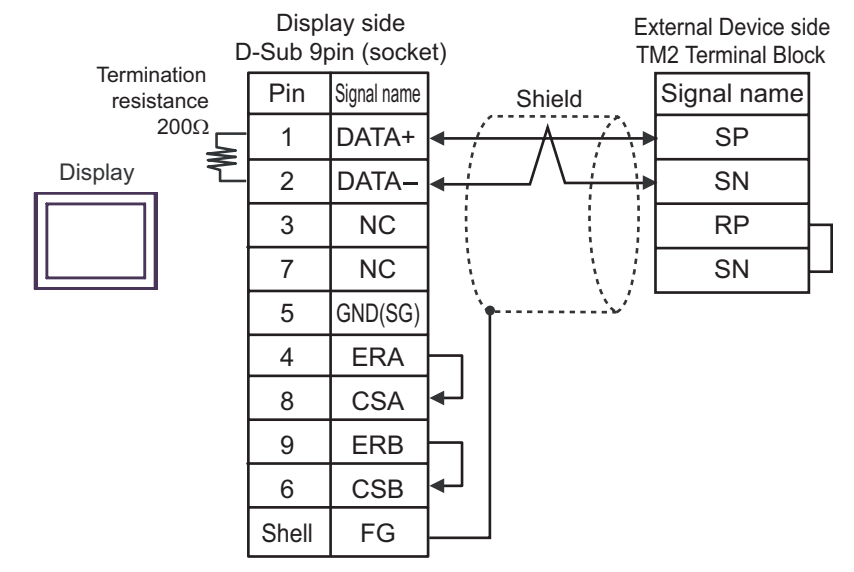

1:n Connection

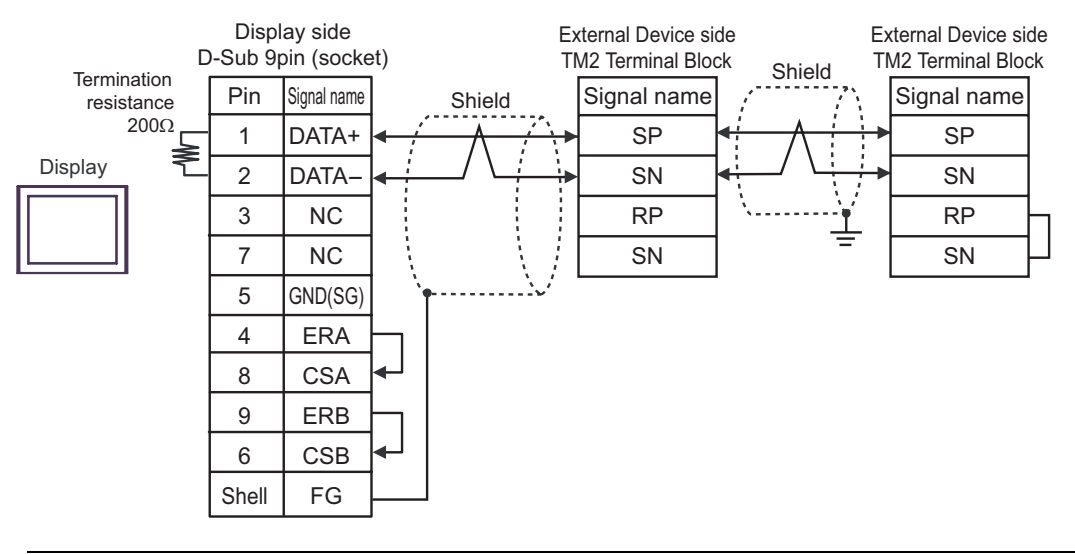

## NOTE

• Enable termination resistance by short-circuiting the terminatory External Device's RP terminal and the terminatory External Device's SN terminal.

#### 2G)

• 1:1 Connection

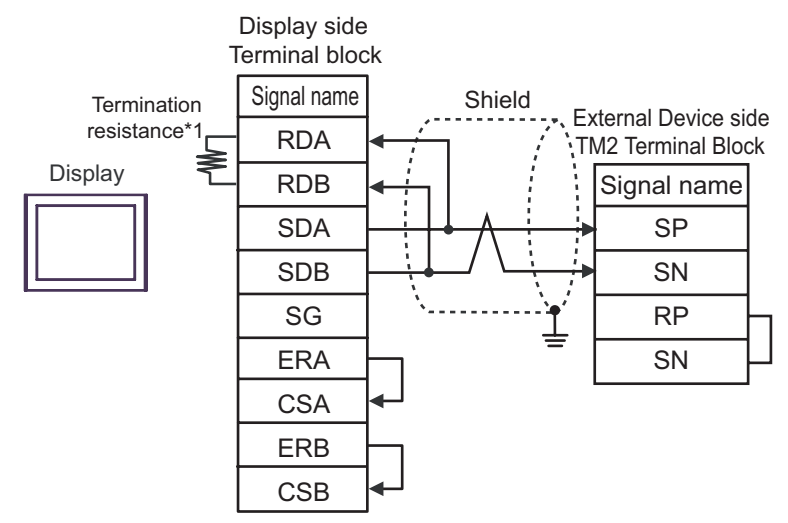

1:n Connection

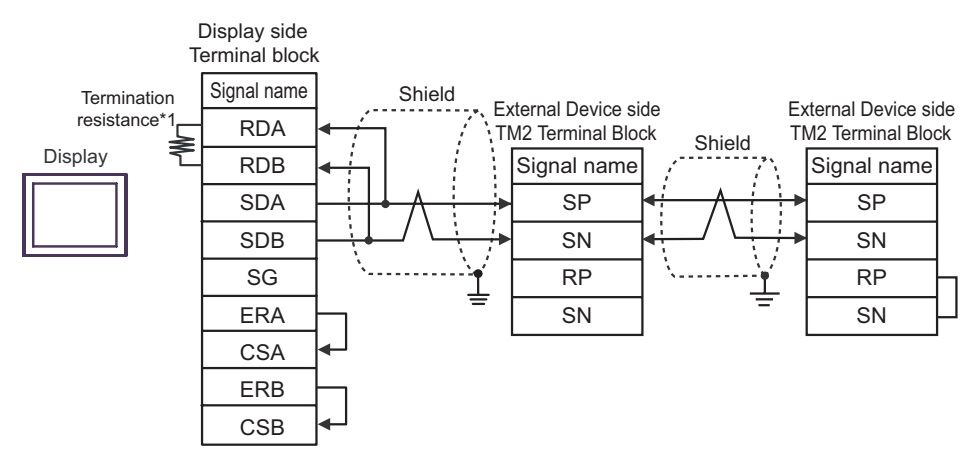

- Enable termination resistance by short-circuiting the terminatory External Device's RP **NOTE** terminal and the terminatory External Device's SN terminal.
	- To activate termination resistance on the WJ200 series, turn ON the inverter's DIP Switch for Terminal resistor.
- \*1 The resistance in the Display is used as the termination resistance. Set the value of the DIP Switch on the rear of the Display as shown in the table below.

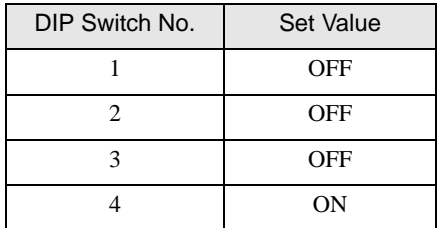

#### 2H)

• 1:1 Connection

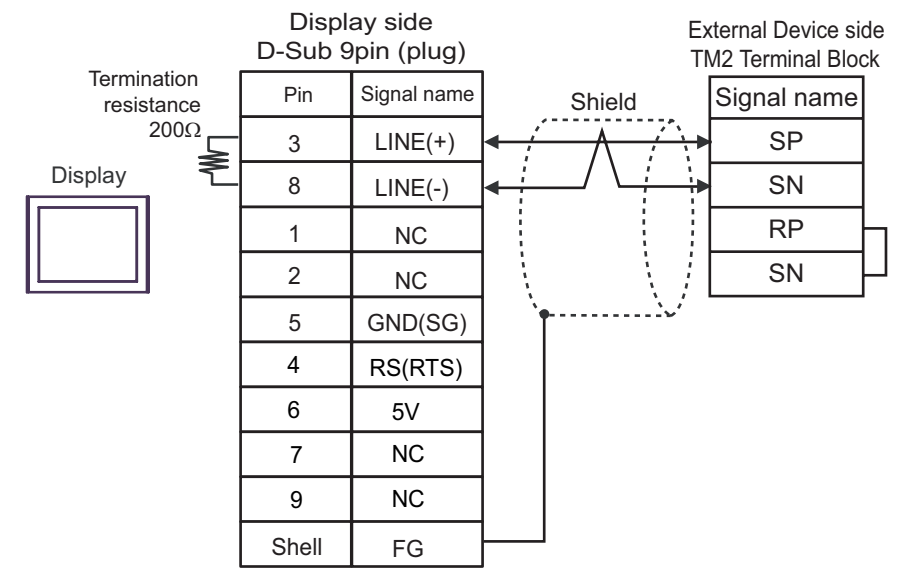

• 1:n Connection

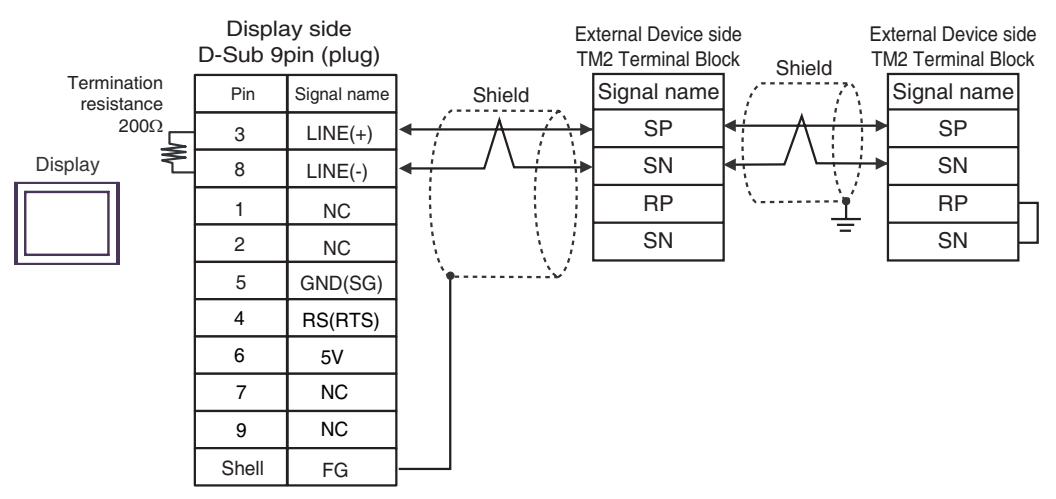

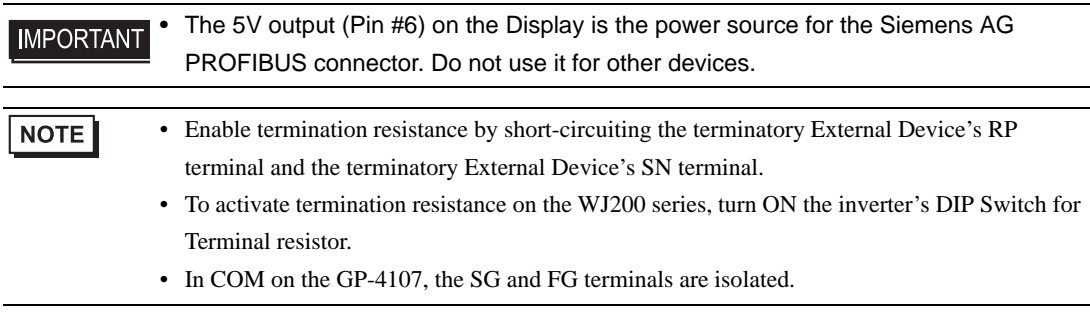

#### 2I)

• 1:1 Connection

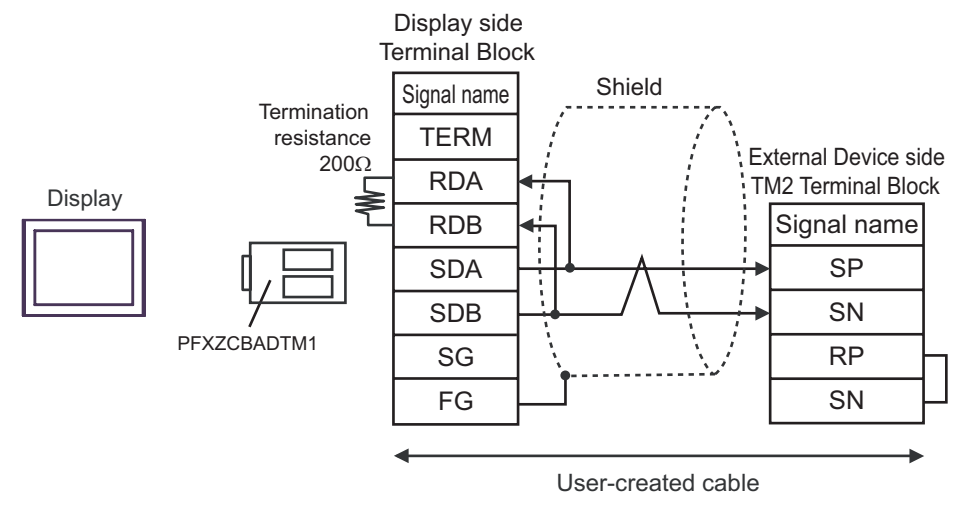

1:n Connection

**NOTE** 

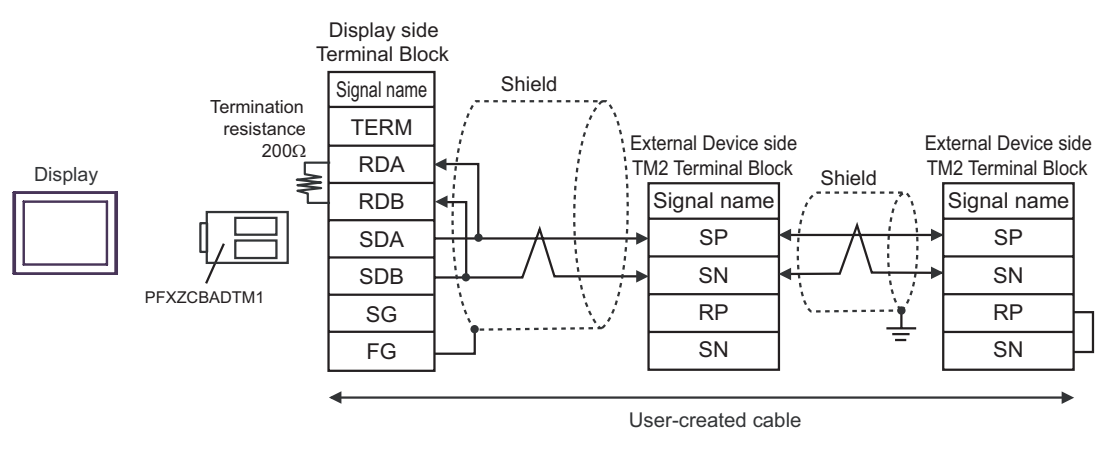

• Enable termination resistance by short-circuiting the terminatory External Device's RP terminal and the terminatory External Device's SN terminal.

# <span id="page-43-0"></span>6 Supported Devices

The following table shows the range of supported device addresses. Please note that the actually supported range of the devices varies depending on the External Device to be used. Please check the actual range in the manual of your External Device.

Enter the External Device address in the dialog below.

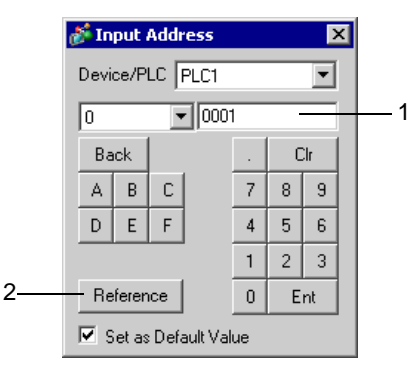

- 1. Address Enter the address.
- 2. Reference Available parameter list is displayed. Click the parameter to use and press "Select", then the address is entered.

• If you select the [Set as Default Value] option, the set value for a new address entry will be **NOTE** displayed as the default value.

## 6.1 X200 series

This address can be specified as system data area.

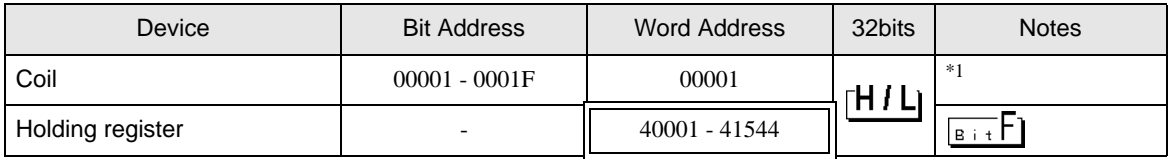

\*1 Specify only the word address whose last digit is "1" .

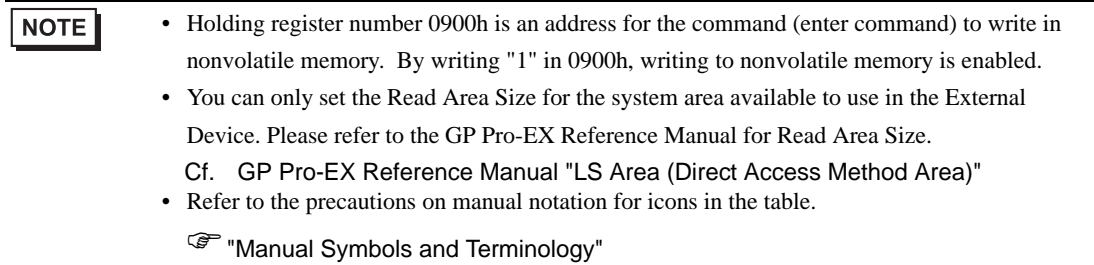

# 6.2 SJ700 series

This address can be specified as system data area.

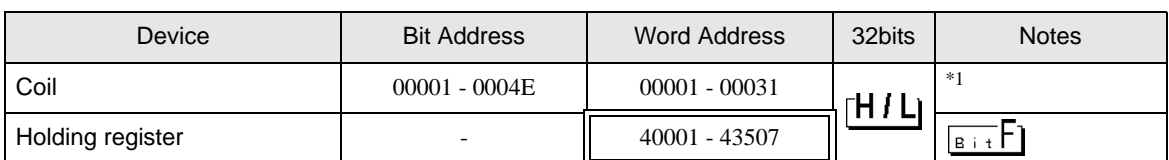

\*1 Specify only the word address whose last digit is "1".

- Holding register number 0900h is an address for the command (enter command) to write in **NOTE** nonvolatile memory. By writing "1" in 0900h, writing to nonvolatile memory is enabled.
	- You can only set the Read Area Size for the system area available to use in the External Device. Please refer to the GP Pro-EX Reference Manual for Read Area Size. Cf. GP Pro-EX Reference Manual "LS Area (Direct Access Method Area)"
	- Refer to the precautions on manual notation for icons in the table.

)"Manual Symbols and Terminology"

## 6.3 SJ700-2 series

This address can be specified as system data area.

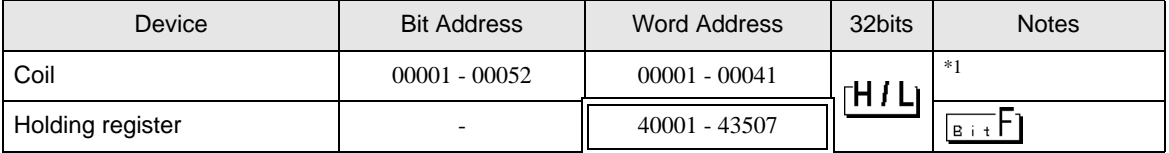

\*1 Specify only the word address whose last digit is "1".

**NOTE** 

• Holding register number 0900h is an address for the command (enter command) to write in nonvolatile memory. By writing "1" in 0900h, writing to nonvolatile memory is enabled.

- You can only set the Read Area Size for the system area available to use in the External Device. Please refer to the GP Pro-EX Reference Manual for Read Area Size.
- Cf. GP Pro-EX Reference Manual "LS Area (Direct Access Method Area)"
- Refer to the precautions on manual notation for icons in the table.

**F** "Manual Symbols and Terminology"

# 6.4 SJ200 series

This address can be specified as system data area.

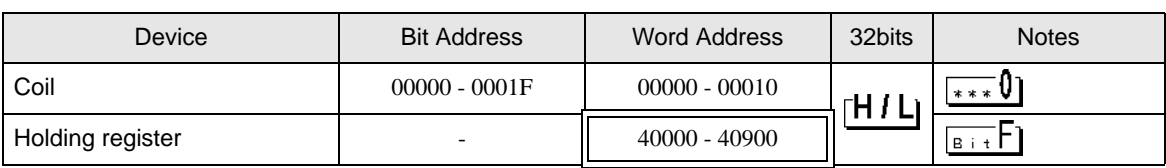

# **NOTE**

• Holding register number 0900h is an address for the command (enter command) to write in nonvolatile memory. By writing "1" in 0900h, writing to nonvolatile memory is enabled.

- You can only set the Read Area Size for the system area available to use in the External Device. Please refer to the GP Pro-EX Reference Manual for Read Area Size. Cf. GP Pro-EX Reference Manual "LS Area (Direct Access Method Area)"
- Refer to the precautions on manual notation for icons in the table.

)"Manual Symbols and Terminology"

# 6.5 L200 series

This address can be specified as system data area.

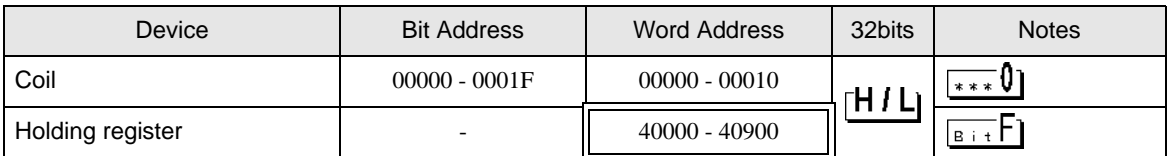

# NOTE

• Holding register number 0900h is an address for the command (enter command) to write in nonvolatile memory. By writing "1" in 0900h, writing to nonvolatile memory is enabled.

• You can only set the Read Area Size for the system area available to use in the External Device. Please refer to the GP Pro-EX Reference Manual for Read Area Size.

Cf. GP Pro-EX Reference Manual "LS Area (Direct Access Method Area)" • Refer to the precautions on manual notation for icons in the table.

)"Manual Symbols and Terminology"

# 6.6 WJ200 series

This address can be specified as system data area.

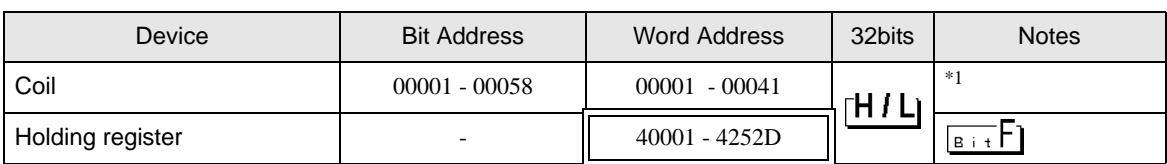

\*1 For word addresses, only specify addresses with "1" as the last digit.

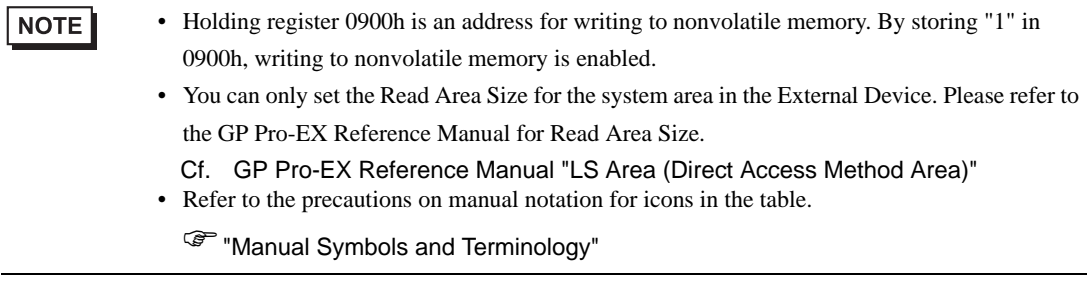

# <span id="page-47-0"></span>7 Device Code and Address Code

Use device codes and address codes when you set "Device Type & Address" for the address type of the data display or other devices.

## 7.1 X200 series

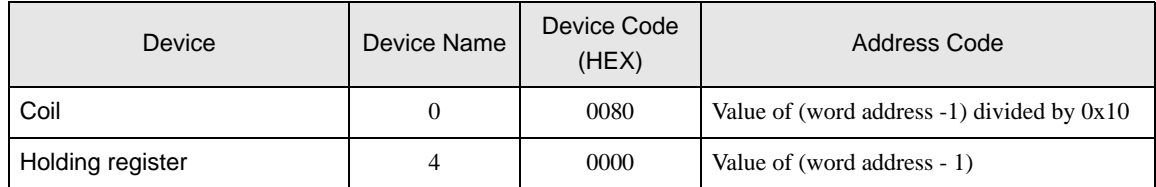

# 7.2 SJ700 series

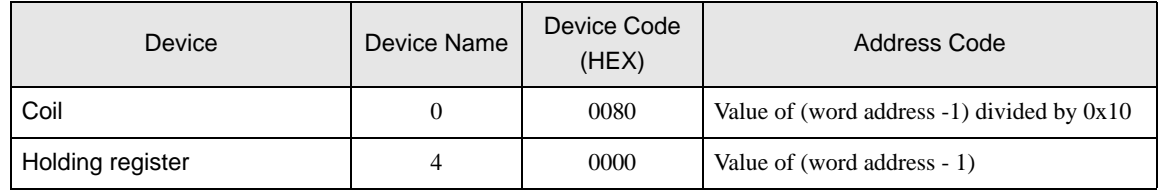

# 7.3 SJ700-2 series

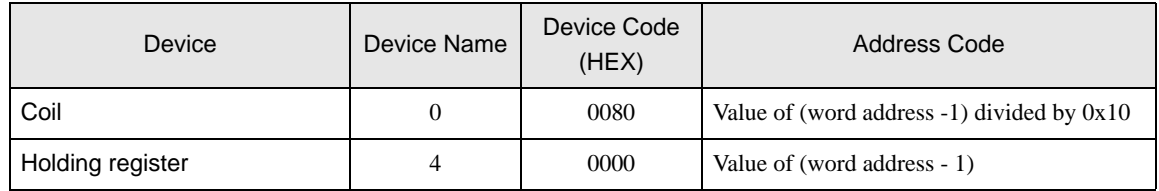

# 7.4 SJ200 series

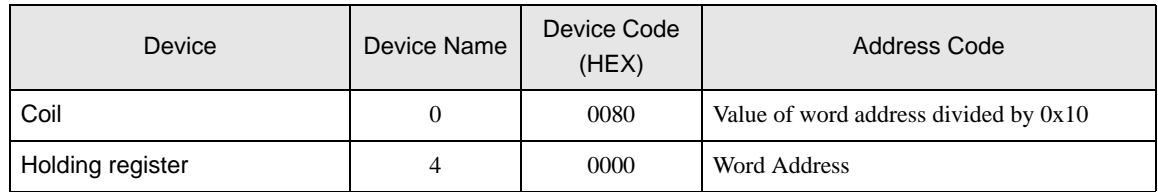

# 7.5 L200 series

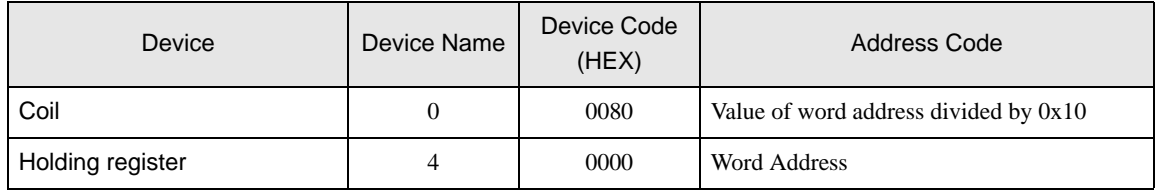

# 7.6 WJ200 series

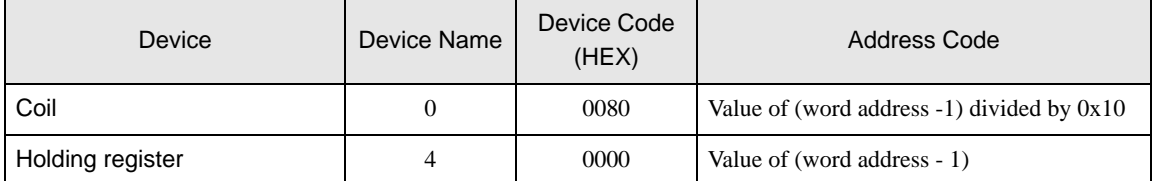

# <span id="page-49-0"></span>8 Error Messages

Error messages are displayed on the Display screen as follows: "No. : Device Name: Error Message (Error Occurrence Area)". Each description is shown below.

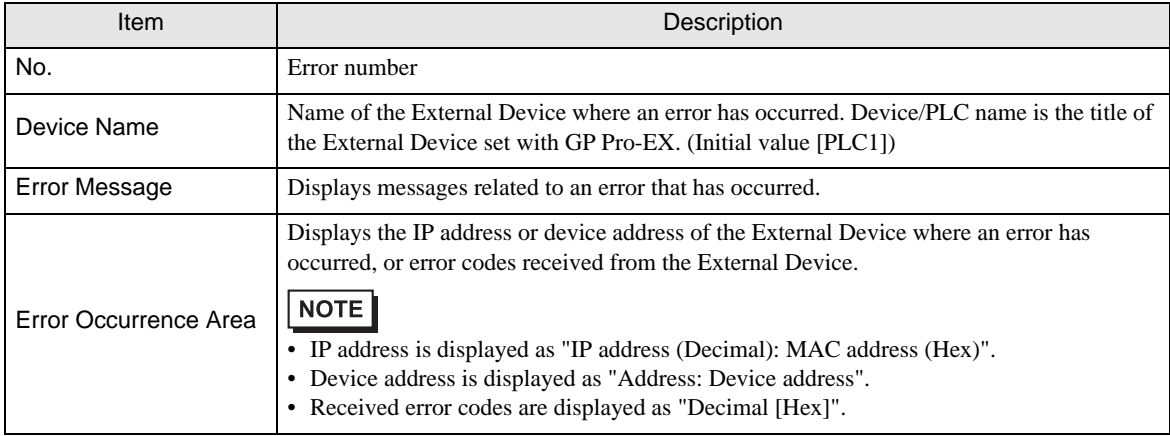

#### Examples of Error Messages

"RHAA035:PLC1: Error has been responded for device write command (Error Code: 2 [02H])"

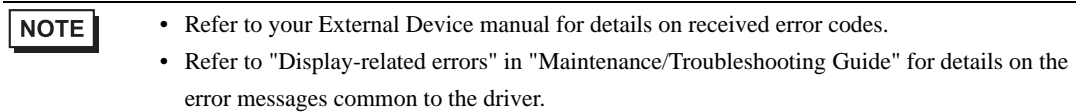

# **E** Error Codes Unique to External Device

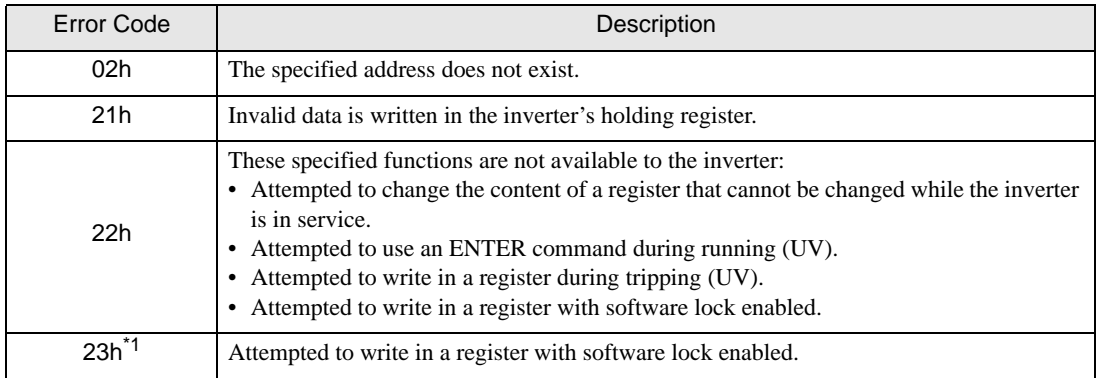

\*1 The error code is supported by X200 series and WJ200 series only.